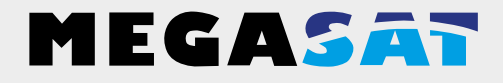

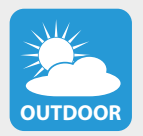

Die Kamera ist geeignet für den Außenbereich. **Schutzklasse IP 66 OUTDOOR**

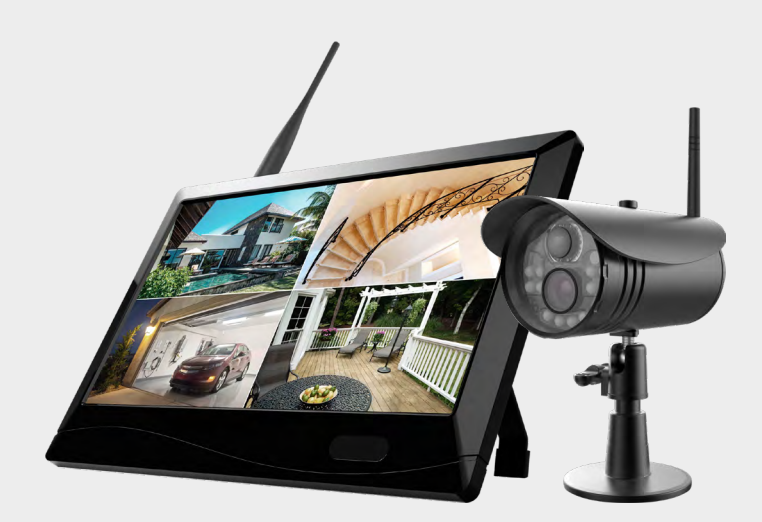

HS 150

# **Bedienungsanleitung**

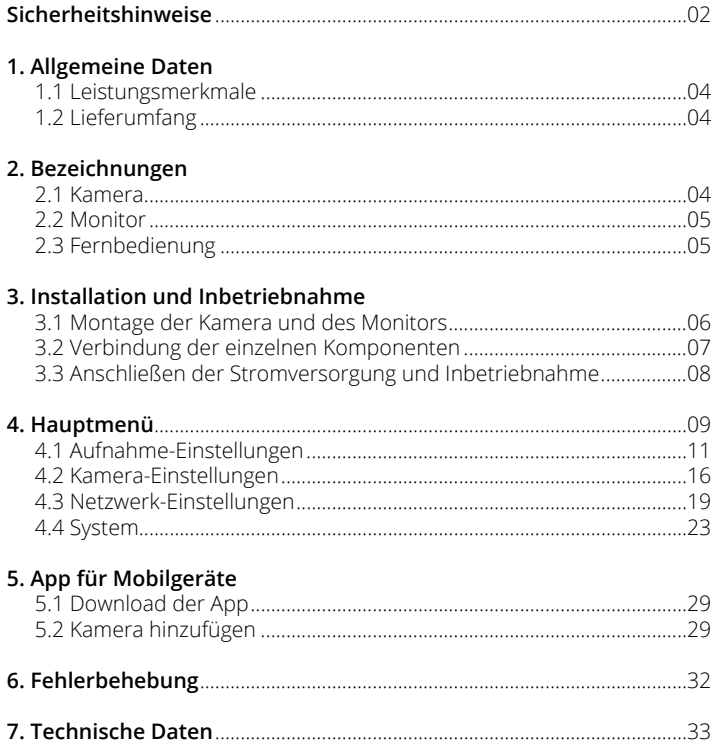

# **Sicherheitshinweise**

Bitte lesen Sie die Bedienungsanleitung sorgfältig vor Inbetriebnahme des Gerätes. Bei falscher oder unsachgemäßer Handhabung erlischt der Gewährleistungsanspruch.

#### **Netzanschluss:**

Vor Inbetriebnahme überprüfen Sie bitte die richtige Betriebsspannung Ihres Stromanschlusses. Die Betriebsspannung des Monitors beträgt AC 100~240 V, DC 5 V, 3A. Die Betriebsspannung der Kamera beträgt AC 100~240 V, DC 12 V, 1A. Stellen Sie sicher, dass ein freier Zugang zum Netzgeärt zu jeder Zeit gewährleistet ist um das Gerät vom Stromnetz zu trennen.

#### **Überlastung:**

Überlasten Sie nicht die Wandsteckdose, das Verlängerungskabel oder den Adapter. Verwenden Sie kein beschädigtes Netzkabel oder fassen es mit einer nassen Hand an, da dies zu elektrischen Schlägen führen kann.

#### **Flüssigkeit:**

Der Monitor darf keinem Tropf-, Spritzwasser oder sonstigen Flüssigkeiten ausgesetzt werden. Die Kamera ist geeignet für den Außenbereich (Schutzklasse IP 55).

#### **Belüftung:**

Halten Sie die Lüftungsschlitze an der Rückseite des Monitors frei, um eine ausreichende Luftzirkulation im Gerät zu ermöglichen. Setzen Sie das Gerät keiner direkten Sonneneinstrahlung oder anderen Wärmequellen, wie z.B. einer Heizung aus.

#### **Erstickungsgefahr:**

Lassen Sie Kinder nicht mit Folien oder anderen Verpackungsteilen spielen, es besteht Erstickungsgefahr.

#### **Reinigung:**

Stecken Sie das Gerät aus der Steckdose, bevor Sie es reinigen. Reinigen Sie das Gerät mit einem weichen Tuch.

#### **Öffnen des Gerätes:**

Entfernen Sie nicht das Gehäuse, um das Risiko eines Stromschlags zu vermeiden. Kontaktieren Sie qualifiziertes und lizenziertes Service-Personal, um das Gerät zu reparieren, oder kontaktieren Sie Ihren Händler.

### **1.1 Leistungsmerkmale**

- Verwaltung von bis zu 4 Kameras.
- Bis zu 300 m Übertragungsreichweite zwischen Kamera und Monitor.
- 10,1 Zoll Farbmonitor zur Videoübertragung und Verwaltung der Kameras.
- Gleichzeitige Live-Wiedergabe aller Kameras.
- Aufnahme der Überwachungsvideos auf SD Karte bis 256 GB.
- Die Aufnahme der Kamerasignale können individuell programmiert werden (dauerhaft, nach Zeitplan oder per Bewegungsmelder).
- LAN-Anschluss zur Einbindung in das Heimnetzwerk.
- Live-Übertragung an ein Smartphone oder Tablet.

# **1.2 Lieferumfang**

- 1x Monitor inkl. Netzteil
- 1x Kamera inkl. Netzteil

 $\cdot$  1x | AN-Kabel (ca. 1.5 m)

• 1x Bedienungsanleitung

• 1x Fernbedienung

- 2x Antenne
- 1x Wandhalterung für Monitor

# **2. Bezeichnungen**

# **2.1 Kamera**

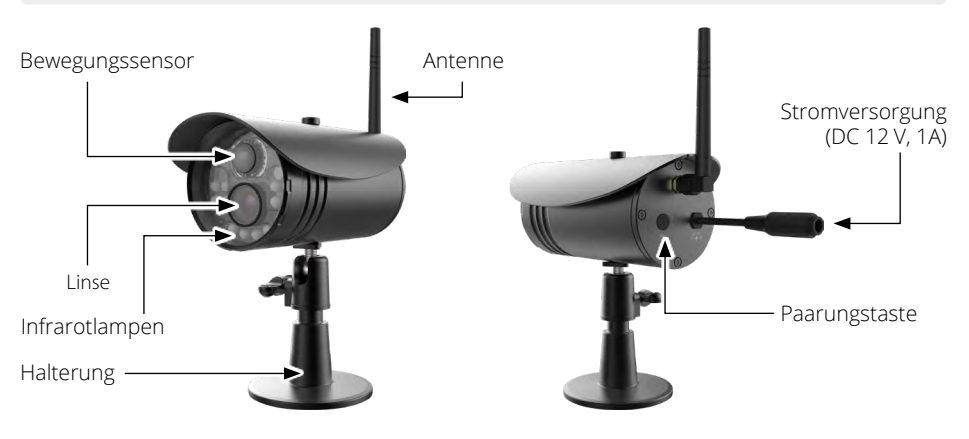

# **2. Bezeichnungen**

### **2.2 Monitor**

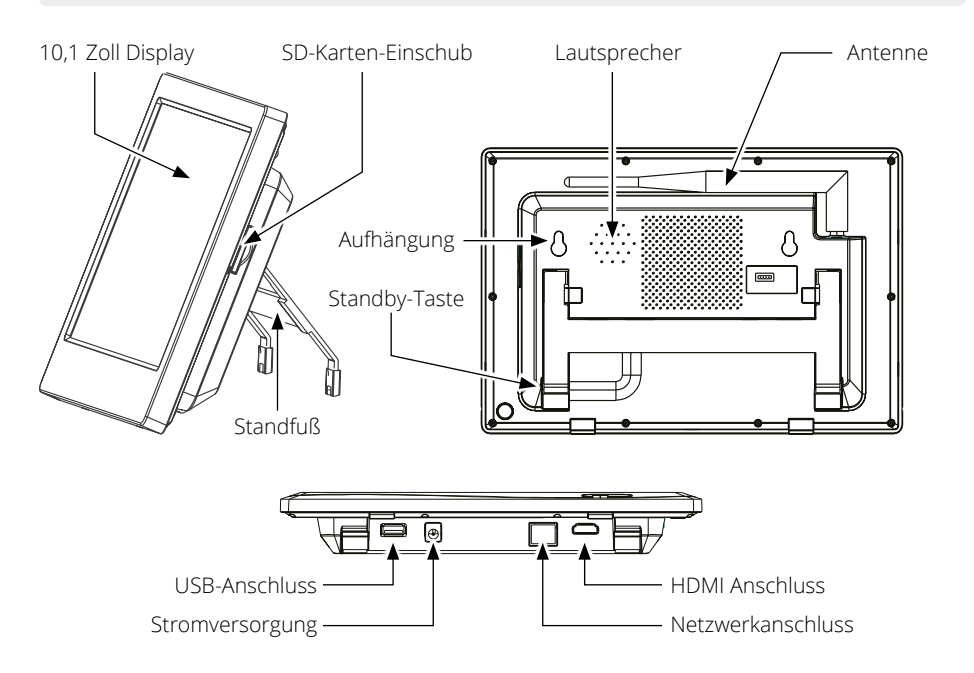

### **2.3 Fernbedienung**

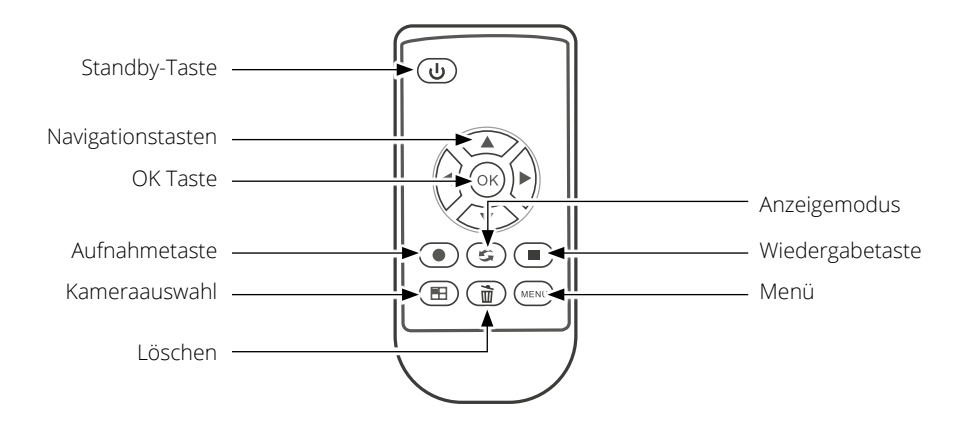

# **3. Installation und Inbetriebnahme**

### **3.1 Montage der Kamera und des Monitors**

1. Montieren Sie die Kamera ordnungsgemäß an einer Wand oder Decke.

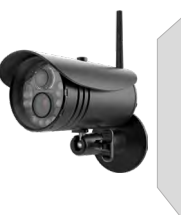

Montieren Sie die Kamera auf einer ebenen Fläche.

2. Montieren Sie den Monitor an einem geeigneten Ort.

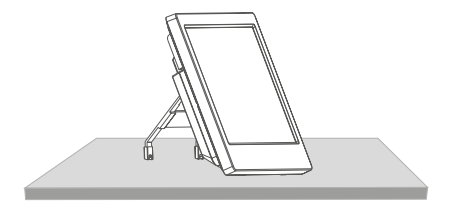

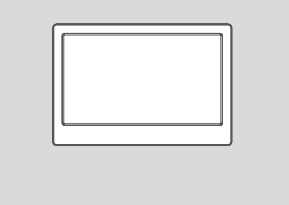

Platzieren Sie den Monitor auf einer ebenen Fläche.

Alternativ können Sie den Monitor mit der Wandhalterung an eine Wand montieren.

3. Stecken Sie eine geeignete SD-Karte (bis max. 265 GB) in den Monitor ein.

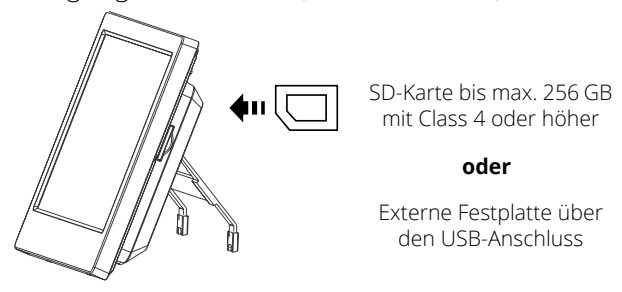

#### **Hinweis:**

- 1. Die SD-Karte kann nicht während des Betriebs gewechselt werden.
- 2. Die SD-Karte sollte in FAT32 formatiert sein.
- 3. Bitte formatieren Sie auch die SD-Karte, falls diese vorher in einem anderen Gerät benutzt wurde.

# **3. Installation und Inbetriebnahme**

#### **3.2 Verbindung der einzelnen Komponenten**

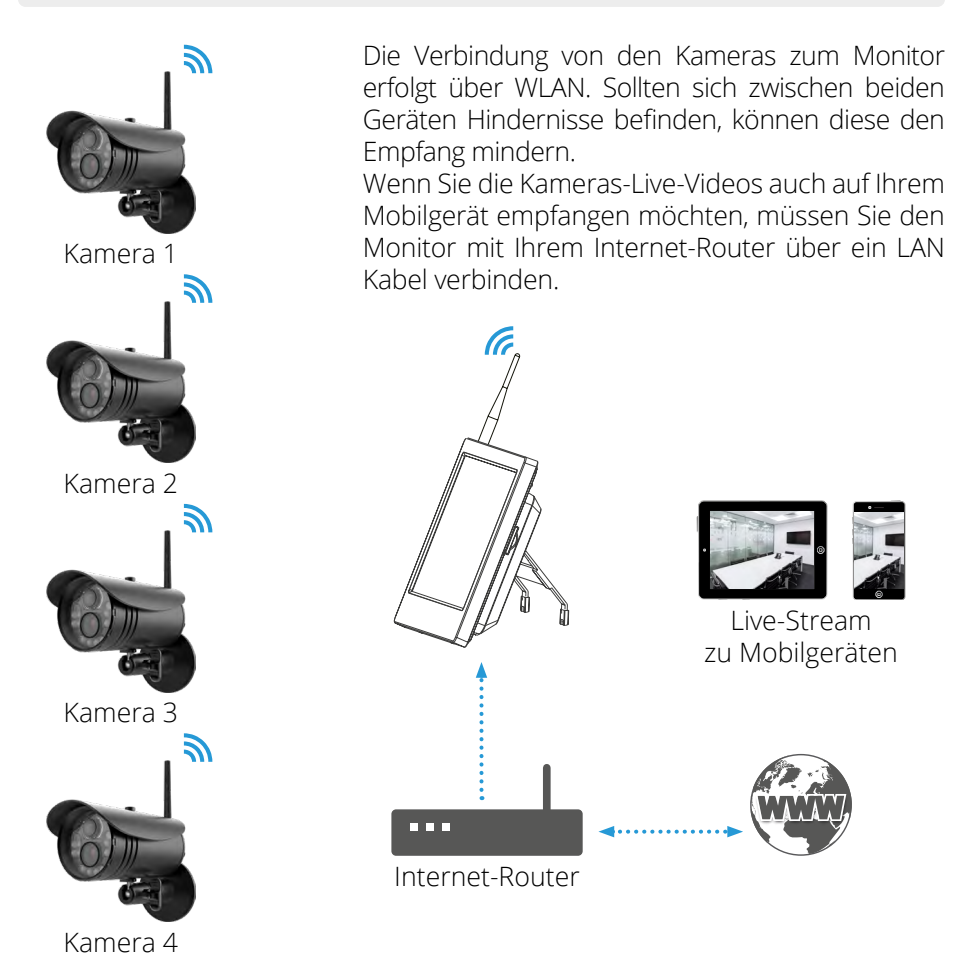

**Hinweis:** Jede Kamera benötigt eine eigene Stromversorgung. Die Kameras können nicht über das LAN-Kabel mit Strom versorgt werden.

# **3. Installation und Inbetriebnahme**

### **3.3 Anschließen der Stromversorgung und Inbetriebnahme**

1. Schließen Sie die Kamera an die Stromversorgung an.

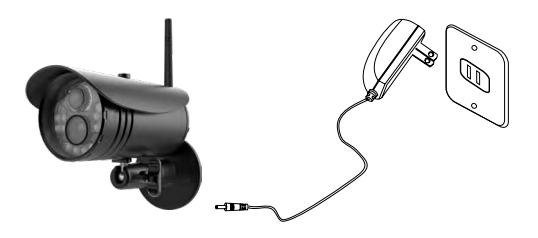

2. Schließen Sie den Monitor an die Stromversorgung an.

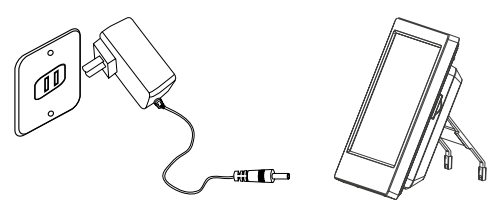

3. Nachdem beide Geräte an die Stromversorgung angeschlossen wurden, drücken Sie die Power-Taste für ca. 2 Sekunden am Bildschirm oder auf der Fernbedienung, um den Monitor zu starten.

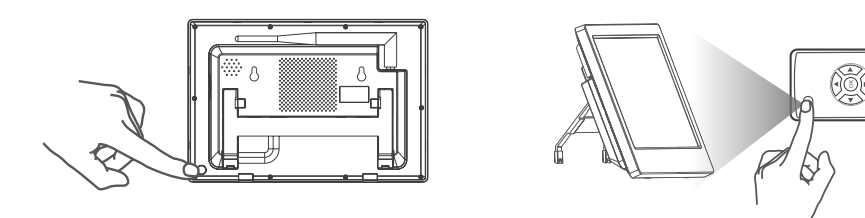

**Hinweis:** Der Monitor kann bis zu 4 Kameras verwalten. Standardmäßig ist die im Lieferumfang enthaltene Kamera bereits mit dem Monitor gekoppelt.

Im Hauptmenü stehen verschiedene System-Einstellungen zur Verfügung. Die grundlegende Navigiation durch das Menü erfolgt per Berührung auf dem Bildschirm. Tippen Sie mit dem Finger auf das Symbol, um die Menüleiste zu öffnen:

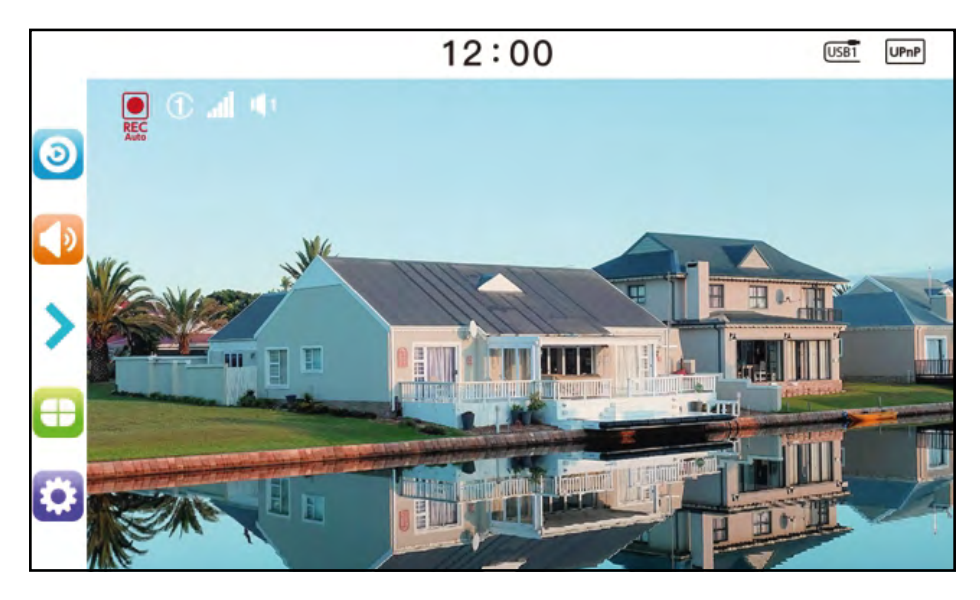

Das Hauptmenü besteht aus folgenden Menüpunkten:

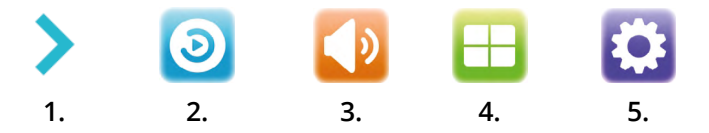

- 1. Blendet die Menüleiste ein oder aus.
- 2. Klicken Sie hier, um das Wiedergabemenü aufzurufen.
- 3. Die Lautstärke wird kreisförmig von 0, 1, 2, 3, 4 und 5 durch durch aufeinanderfolgende Klicks eingestellt, standardmäßig ist sie jedoch auf 3 eingestellt.
- 4. Umschalten des Bildschirmmodus und Einstellung des Zyklusintervalls
- 5. Öffnet das Hauptmenü für diverse Grundeinstellungen.

Bedeutung der Symbole auf dem Bildschirm der Echtzeitüberwachung:

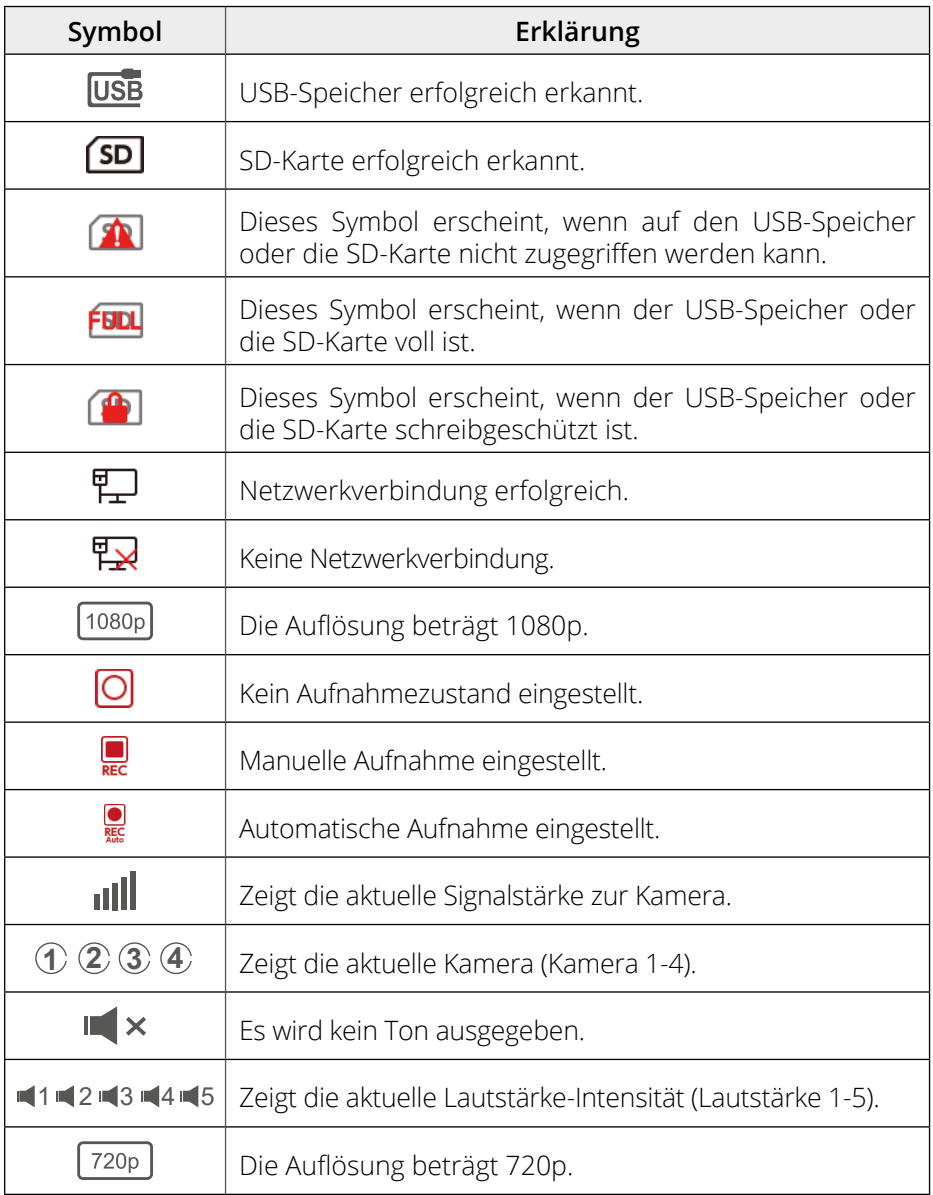

# **4.1 Aufnahme-Einstellungen**

- 1. Klicken Sie mit dem Finger auf das Zahnrad-Symbol links unten auf dem-Touchscreen, um das Einstellungsmenü aufzurufen. Klicken Sie anschließend auf das jeweilige Symbol, um die Einstellung vorzunehmen:
- 2. Oder drücken Sie die Menü-Taste der Fernbedienung um in das Menü zu gelangen.
- 3. Die meisten Einstellungen werden über die Fernbedienung, bzw. über den Touch-Screen-Monitor vorgenommen.

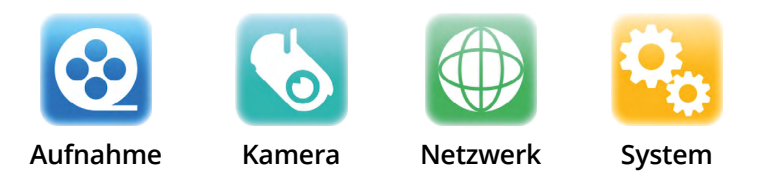

4. Klicken Sie auf das Aufnahme-Symbol um das Menü aufzurufen.

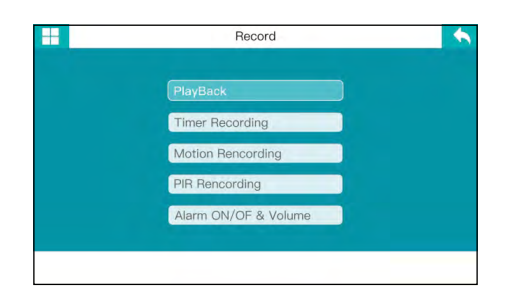

# **Wiedergabe**

- 1. Drücken Sie im Echtzeitüberwachungsstatus die Wiedergabetaste auf der Fernbedienung oder klicken Sie auf den Touchscreen, um die Wiedergabeschnittstelle aufzurufen.
- 2. Drücken Sie die Pfeiltasten auf der Fernbedienung, um den Datumsordner auszuwählen. Drücken Sie OK, um ihn auszuwählen.
- 3. Drücken Sie die Kameraauswahl-Taste auf der Fernbedienung, um die Kamera auszuwählen.

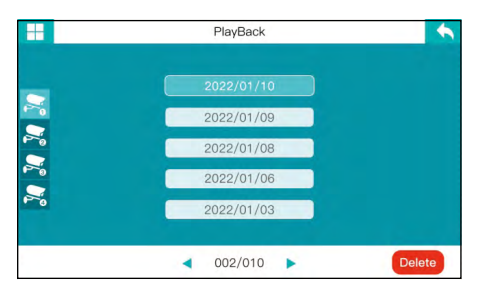

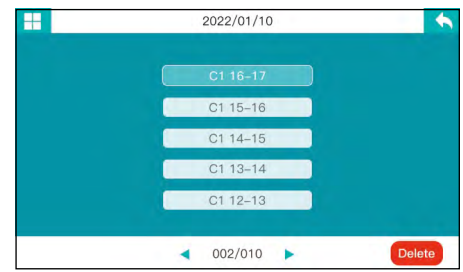

4. Drücken Sie die Pfeiltasten auf der Fernbedinung, um das jeweilige Video auszuwählen. Bestätigen Sie die Wiedergabe mit OK.

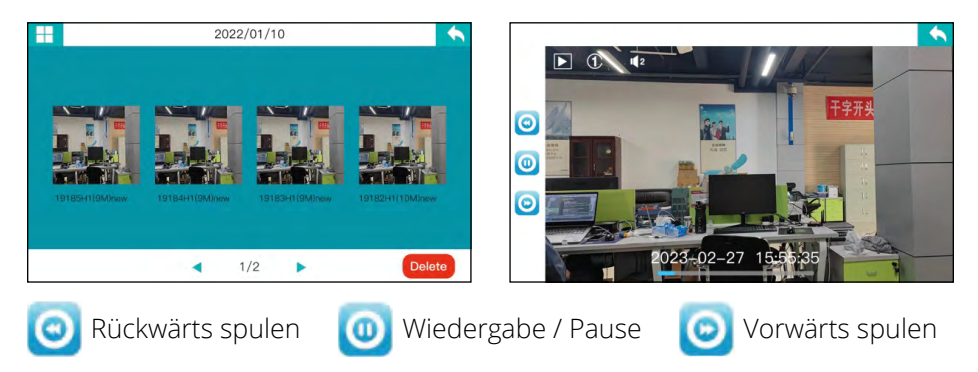

5. Drücken Sie die Pfeiltasten auf der Fernbedienung für Vorwärts, bzw. Rückwärtsspulen. Drücken Sie OK, um das Video anzuhalten, bzw. um es wieder zu starten. Drücken Sie Menü, um das Wiedergabemenü zu verlassen.

# **Timer-Aufnahme**

Sie können die Start- und Endzeit der Aufnahme im Menü "Timer-Aufnahme" einstellen. Das Gerät nimmt automatisch entsprechend der eingestellten Start- und Endzeit auf und die Videos werden automatisch nach der automatischen Aufnahme gespeichert. Die jeweiligen Schritte sind wie folgt:

- 1. Drücken Sie die Menü-Taste auf der Fernbedienung oder klicken Sie auf den Touchscreen, um die Einstellungsoberfläche aufzurufen.
- 2. Drücken Sie die Pfeiltasten nach rechts oder links auf der Fernbedienung, um "Aufnahme" zu wählen. Drücken Sie anschließend OK, um zu bestätigen.
- 3. Drücken Sie die Pfeiltasten nach oben oder unten auf der Fernbedienung, um "Timer-Aufnahme" zu wählen. Drücken Sie anschließend OK, um zu bestätigen.

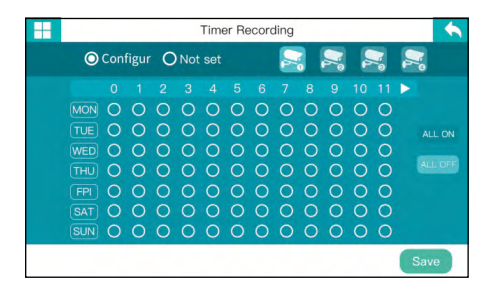

Drücken Sie die Pfeiltasten nach oben oder unten auf der Fernbedienung, um die entsprechenden Elemente einzustellen.

Drücken Sie die Pfeiltasten nach links oder rechts auf der Fernbedienung, um die Einstellungen zu bestätigen.

- 4. Drücken Sie die Kameraauswahl-Taste auf der Fernbedienung um die jeweilige Kamera auszuwählen.
- 5. Nachdem die Einstellung vorgenommen wurde, nimmt das Gerät automatisch nach der eingestellten Start- und Endzeit auf.
- 6. Achten Sie bitte darauf, nach den Einstellungen zu speichern.

### **Bewegungs-Aufnahme**

Wenn sich ein Objekt im Sichtbereich der Kamera bewegt, kann die Aufnahme ausgelöst werden. Die einzelnen Schritte sind wie folgt:

- 1. Drücken Sie die Menü-Taste auf der Fernbedienung oder klicken Sie auf den Touchscreen, um die Einstellungsoberfläche aufzurufen.
- 2. Drücken Sie die links/rechts Pfeiltasten auf der Fernbedienung, um "Aufnahme" zu wählen, und bestätigen Sie dann mit OK.
- 3. Drücken Sie hoch/runter Pfeiltasten auf der Fernbedienung, um "Bewegungsaufnahme" zu wählen. Drücken Sie dann zum OK.
- 4. Drücken Sie die Kameraauswahl-Taste auf der Fernbedienung, um die Kamera auszuwählen.
- 5. Drücken Sie die links/rechts Pfeiltasten auf der Fernbedienung, um die jeweilige Kamera zu mit der Bewegungs-Aufnahme zu aktivieren, bzw. zu deaktivieren.

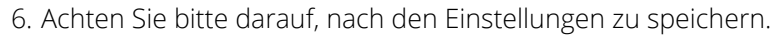

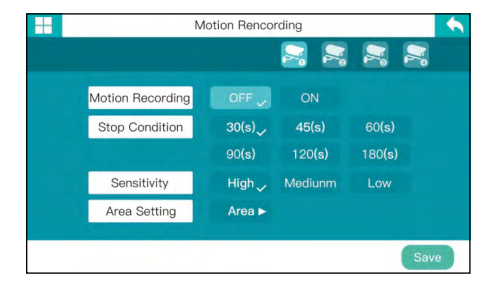

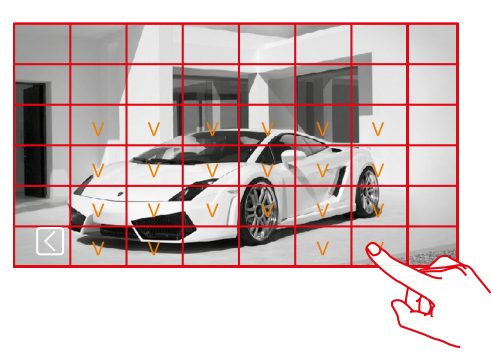

### Aufnahme stoppen:

Wählen Sie die entsprechende Zeit, nachdem die Aufnahme wieder automatisch gestoppt werden soll.

#### Empfindlichkeit:

Stellen Sie die Empfindlichkeit der Kamera ein, bei der eine Aufnahme erfolgen soll.

#### Bereich:

Legen Sie den Bereich fest, in dem die Bewegungserkennung erfasst werden soll. Tippen Sie hierzu auf dem Bildschirm die entsprechenden Bereiche an.

### **PIR-Aufnahme**

Wenn sich ein "warmes" Objekt (Körperwärme) im Sichtbereich der Kamera bewegt, kann die Aufnahme ausgelöst werden. Die einzelnen Schritte sind wie folgt:

- 1. Drücken Sie die Menü-Taste auf der Fernbedienung oder klicken Sie auf den Touchscreen, um die Einstellungsoberfläche aufzurufen.
- 2. Drücken Sie die links/rechts Pfeiltasten auf der Fernbedienung, um "Aufnahme" zu wählen, und bestätigen Sie dann mit OK.
- 3. Drücken Sie hoch/runter Pfeiltasten auf der Fernbedienung, um "PIR-Aufnahme" zu wählen. Drücken Sie dann zum OK.
- 4. Drücken Sie die links/rechts Pfeiltasten auf der Fernbedienung, um die jeweilige Kamera zu mit der PIR-Aufnahme zu aktivieren, bzw. zu deaktivieren.
- 5. Achten Sie bitte darauf, nach den Einstellungen zu speichern.

### **Alarm EIN/AUS und Lautstärke**

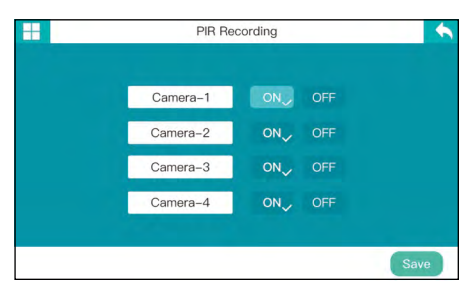

- 1. Drücken Sie die Menü-Taste auf der Fernbedienung oder klicken Sie auf den Touchscreen, um die Einstellungsoberfläche aufzurufen.
- 2. Drücken Sie die links/rechts Pfeiltasten auf der Fernbedienung, um "Aufnahme" zu wählen, und bestätigen Sie dann mit OK.
- 3. Drücken Sie hoch/runter Pfeiltasten auf der Fernbedienung, um "Alarm EIN/ AUS und Lautstärke" zu wählen. Drücken Sie dann zum OK.
- 4. Drücken Sie die links/rechts Pfeiltasten auf der Fernbedienung, um "Bewegung/PIR" zu wählen.
- 5. Drücken Sie hoch/runter Pfeiltasten auf der Fernbedienung, um die Kamera auszuwählen. Wählen Sie ein oder aus mit der OK-Taste.
- 6. Klicken Sie auf Alarmlautstärke, und drücken Sie dann die hoch/runter Pfeiltasten, um die Lautstärke einzustellen.

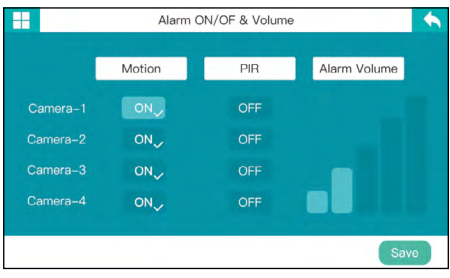

### **4.2 Kamera-Einstellungen**

Im Folgenden wird in erster Linie die Funktionsweise der Fernbedienung erläutert. Die Einstellungen können auch durch tippen auf den Touchscreen vorgenommen werden:

- 1. Drücken Sie im Echtzeitüberwachungsmodus die Taste "MENU" auf der Fernbedienung oder klicken Sie auf das Zahnrad-Symbol auf den Touchscreen, um die Einstellungsoberfläche aufzurufen.
- 2. Drücken Sie die links/rechts Pfeiltasten, um "Kamera" zu wählen.
- 3. Drücken Sie OK, um das folgende Fenster zu öffnen:

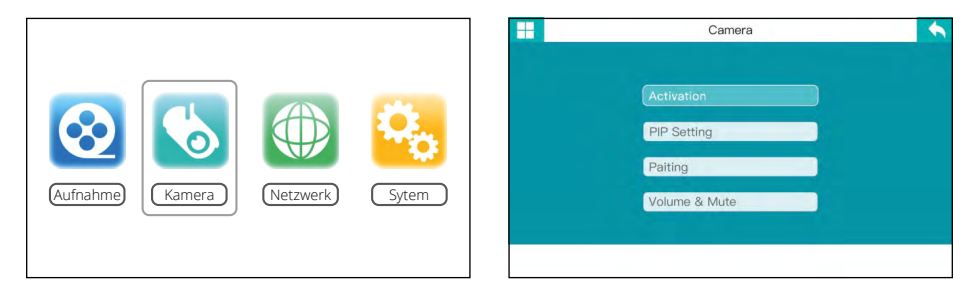

### **Aktivierung**

Wenn sich ein menschlicher Körper im Sichtbereich der Kamera bewegt, können die Geräteaufzeichnung und der intelligente Verknüpfungsalarm ausgelöst werden.

- 1. Drücken Sie die links/rechts Pfeiltasten, um "Aktivierung" auszuwählen. Drücken Sie zum Aufrufen die OK-Taste.
- 2. Drücken Sie die hoch/runter Pfeiltasten, um "EIN" oder "AUS" zu wählen. Drücken Sie zur Bestätigung OK.
- 3. Achten Sie darauf, nach der Einstellung zu speichern.

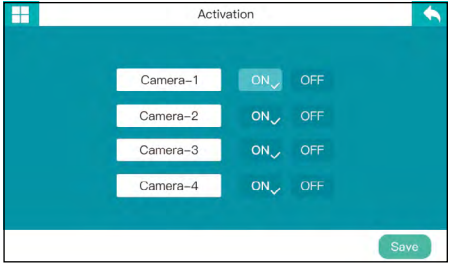

### **PIP Einstellung**

Stellen Sie das Auflösungsverhältnis und die Pixel der Videoaufzeichnung ein.

- 1. Wählen Sie mit den hoch/runter Pfeiltasten "PIP-Einstellung" und drücken Sie zur Bestätigung OK.
- 2. Drücken Sie mit den hoch/runter oder links/rechts Pfeiltasten, um die einzustellende Kamera zu wählen.
- 3. Drücken Sie OK, um die folgende Schnittstelle aufzurufen.
- 4. Drücken Sie die Kameraauswahl-Taste an der Fernbedienung, um die Kamera auszuwählen.
- 5. Achten Sie darauf, nach der Einstellung zu speichern.

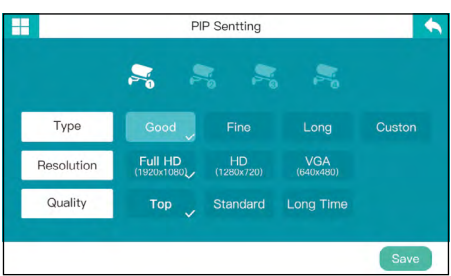

### **Koppeln**

Die Kamera wird nach der Kopplung nicht durch andere Frequenzpunkte gestört.

- 1. Drücken Sie die hoch/runter Pfeiltasten, um "Kopplung" auszuwählen. Drücken Sie zum Aufrufen die OK-Taste.
- 2. Drücken Sie die hoch/runter Pfeiltasten, um die zu koppelnde Kamera auszuwählen.
- 3. Drücken Sie OK, um die Kopplung einzuleiten.

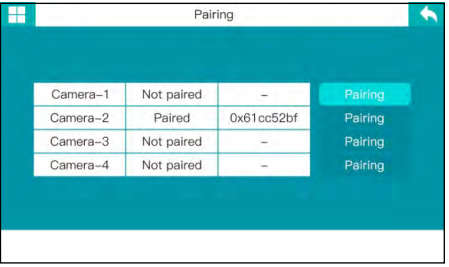

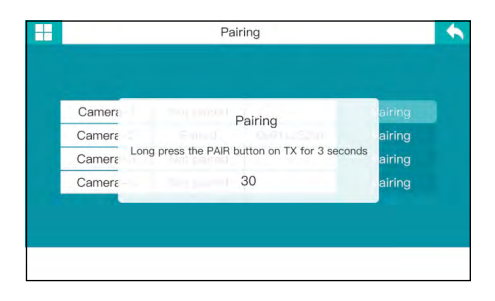

- 4. Die zweifarbige rote LED-Lampe flackert. Die Kamera befindet sich nun im Einschalt- und Startzustand.
- 5. Nach erfolgreicher Kopplung erscheint auf dem Display des Empfängers die folgenden Eingabeaufforderungen:

**Hinweis:** Wenn das Pairing fehlschlägt, meldet das System "Pairing failed". Bitte führen Sie das Koppeln erneut durch.

# **Lautstärke & Stummschaltung**

- 1. Drücken Sie Lautstärke/Stumm Taste, um "Lautstärke & Stummschaltung" auszuwählen und drücken Sie die OK-Taste, um zu bestätigen.
- 2. Oder wählen Sie das Symbol "Lautstärke" auf der Benutzeroberfläche und drücken Sie oder drücken Sie OK zum Aufrufen und Überprüfen.
- 3. Drücken Sie die hoch/runter Pfeiltasten und wählen Sie die Kamera.
- 4. Drücken Sie die links/rechts Pfeiltasten, um "lauter" oder "leiser" zu wählen.
- 5. Achten Sie bitte darauf, dass Sie nach der Einstellung speichern.

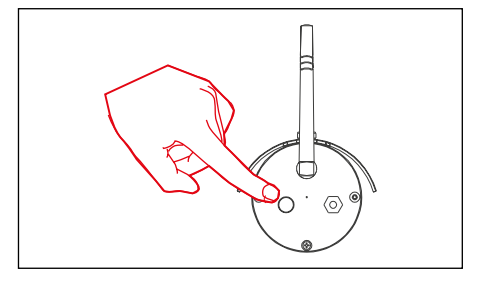

Pairing OK

Congratulations!!!

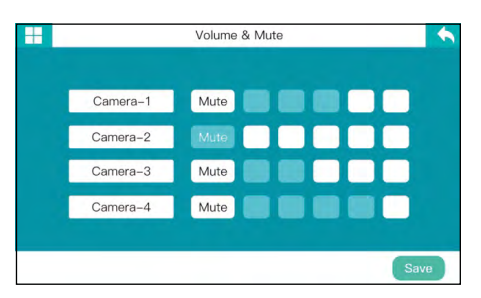

### **Video-Löschung**

- 1. Drücken Sie in der Echtzeitüberwachung die Wiedergabetaste auf der Fernbedienung oder klicken Sie auf den Touchscreen, um den Wiedergabeordner aufzurufen.
- 2. Drücken Sie die hoch/runter Pfeiltasten auf der Fernbedienung, um das zu löschende Video oder den Videoordner auszuwählen.
- 3. Drücken die Löschen-Taste, um es zu löschen.

### **Video-Ausgang**

Schließen Sie den Empfänger an einen größeren Bildschirm/Fernseher an, um das Überwachungsvideo deutlicher zu sehen.

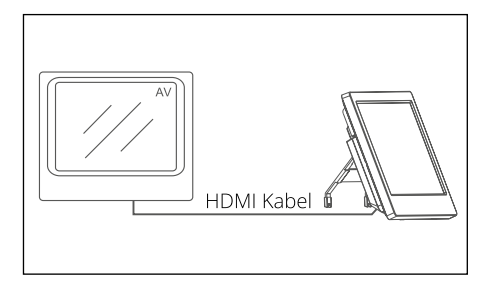

### **4.3 Netzwerk-Einstellungen**

- 1. Nachdem Sie "Netzwerk" im Hauptmenü gewählt haben, drücken Sie OK zum Aufrufen und Überprüfen.
- 2. Drücken Sie MENÜ zum Verlassen.

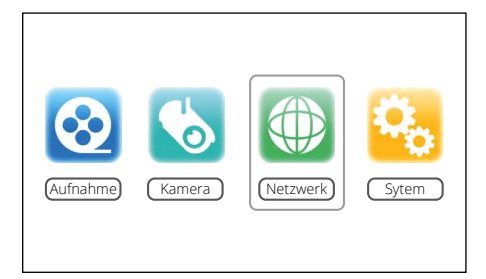

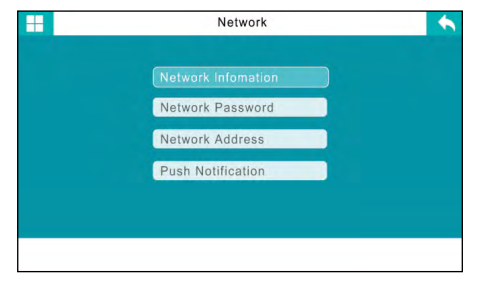

### **Netzwerk-Infomation**

1. Verbinden Sie das LAN-Kabel mit dem Empfänger und Ihrem Router.

**Hinweis:** Für den Kabelanschluss ist ein Router der Klasse 1 erforderlich.

2. Nach erfolgreicher Verbindung rufen Sie "Hauptmenü" => "Netzwerk" => "Netzwerkinformationen" auf. Auf dem Bildschirm wird die folgende Schnittstelle angezeigt:

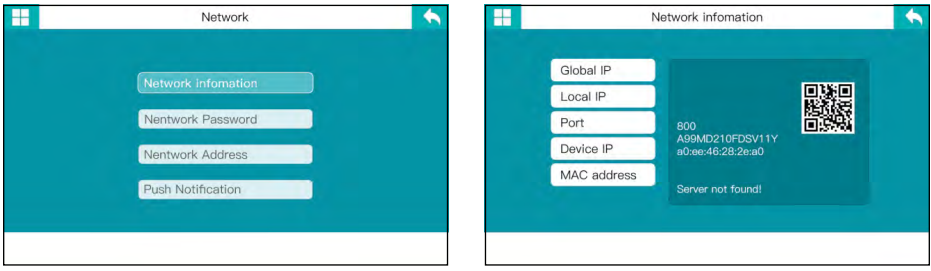

#### **Netzwerk-Passwort**

- 1. Klicken Sie auf "Netzwerk-Passwort", um die Passwort-Einstellungsoberfläche zu öffnen.
- 2. Drücken Sie die links/rechts Pfeiltasten und wählen Sie die gewünschte Zahl, den Buchstaben oder das Symbol und drücken Sie dann die OK-Taste, um das Passwort festzulegen.
- 3. Achten Sie darauf, nach der Einstellung zu speichern.

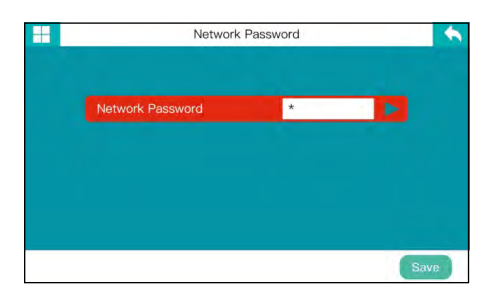

#### **Netzwerk-Adresse**

- 1. Klicken Sie auf "Netzwerkadresse", um die Netzwerkadresseneinstellung aufzurufen.
- 2. IP-Adresszuweisung, dynamische (DHCP) und statische IP passend zur Netzwerk-Adresse kann ausgewählt werden.
- 3. Achten Sie bitte darauf, nach der Einstellung zu speichern.

#### **Push-Benachrichtigung**

Klicken Sie auf "Push-Benachrichtigung", um in die Einstellungsoberfläche für die Push-Benachrichtigung zu gelangen.

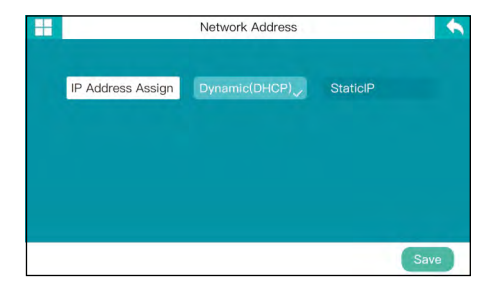

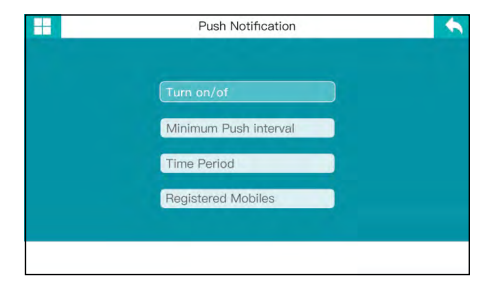

#### EIN / AUS

- 1. Rufen Sie die Ein/Aus-Einstellungsschnittstelle über die Push-Benachrichtigungsschnittstelle auf.
- 2. Drücken Sie die hoch/runter Pfeiltasten, um "EIN" oder "AUS" zu wählen.
- 3. Achten Sie darauf, nach der Einstellung zu speichern.

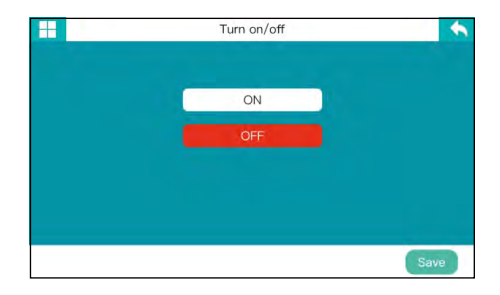

#### Minimaler Push-Intervall

- 1. Rufen Sie die "Minimaler Push-Intervall" Schnittstelle über die Push-Benachrichtigungsschnittstelle auf.
- 2. Drücken Sie die links/rechts Pfeiltasten, um die Minuten-Intervalle einzustellen.
- 3. Achten Sie darauf, nach der Einstellung zu speichern.

#### Zeitspanne

- 1. Rufen Sie die "Zeitspanne" Schnittstelle über die Push-Benachrichtigungsschnittstelle auf.
- 2. Drücken Sie die links/rechts Pfeiltasten, um die Zeit einzustellen.
- 3. Achten Sie darauf, nach der Einstellung zu speichern.

#### Registrierte Mobiltelefone

- 1. Rufen Sie die Schnittstelle für die "Registrierung des Mobiltelefons" über die Push-Benachrichtigung Schnittstelle.
- 2. Sie können die registrierte Handynummer (oder E-Mail) einsehen.
- 3. Wenn keine registrierte Telefonnummer angezeigt wird, wurde noch kein Mobilgerät registriert.

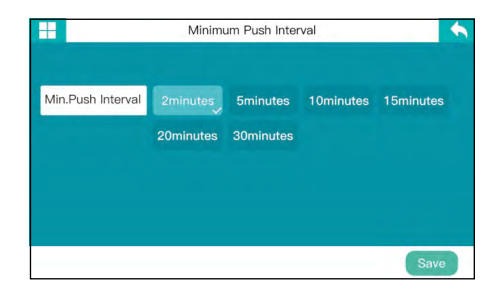

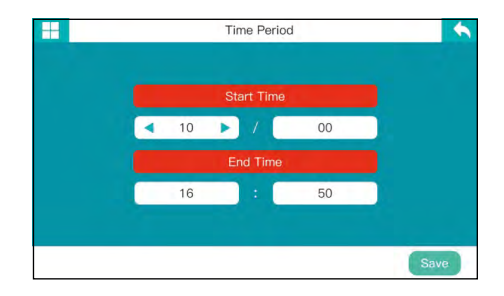

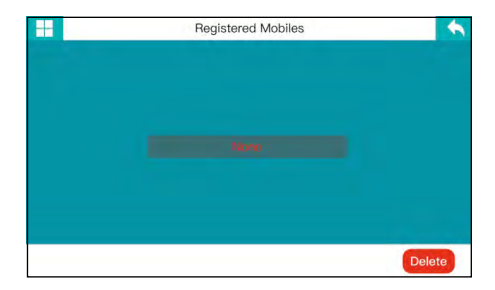

### **4.4 System**

- 1. Nachdem Sie "System" im Hauptmenü gewählt haben, drücken Sie OK zum Aufrufen und Überprüfen.
- 2. Drücken Sie MENÜ zum Verlassen.

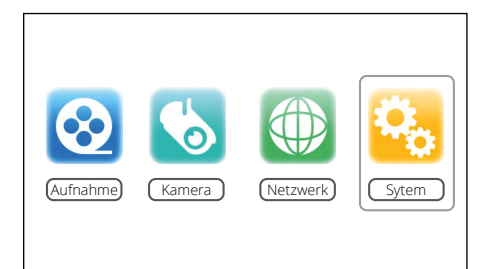

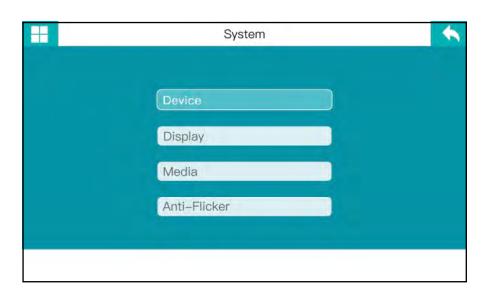

#### **Gerät**

Rufen Sie die "Geräteeinstellungen" über die "System" Schnittstelle auf.

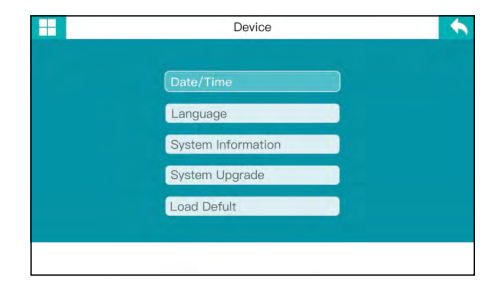

#### Datum / Uhrzeit

- 1. Rufen Sie die "Datum/Zeit" Schnittstelle über die Geräte-Schnittstelle auf.
- 2. Drücken Sie die links/rechts Pfeiltasten, um die Werte einzustellen.
- 3. Achten Sie darauf, nach der Einstellung zu speichern.

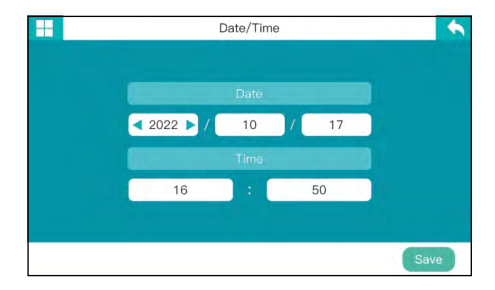

### Sprache

- 1. Rufen Sie die "Sprache" Schnittstelle über die Geräte-Schnittstelle auf.
- 2. Drücken Sie die hoch/runter Pfeiltasten, um die Werte einzustellen.
- 3. Achten Sie darauf, nach der Einstellung zu speichern.

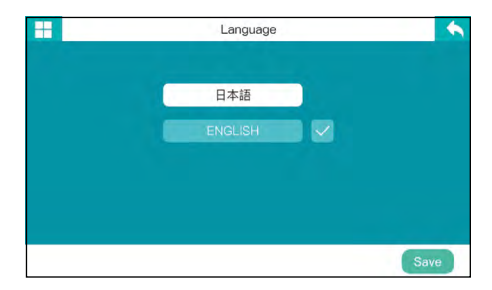

#### System Informationen

- 1. Rufen Sie die "Sprache" Schnittstelle über die Geräte-Schnittstelle auf.
- 2. Drücken Sie die hoch/runter Pfeiltasten, um die Werte einzustellen.
- 3. Achten Sie darauf, nach der Einstellung zu speichern.

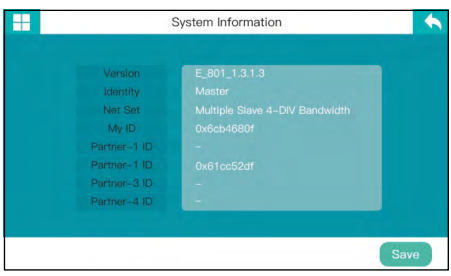

#### System Upgrade

- 1. Rufen Sie die "System-Upgrade" Einstellungsschnittstelle über die Geräte-Schnittstelle auf.
- 2. "Kein Versions-Upgrade" wird angezeigt, wenn das Netzwerk oder die SD-Karte nicht für ein Upgrade bereit ist.

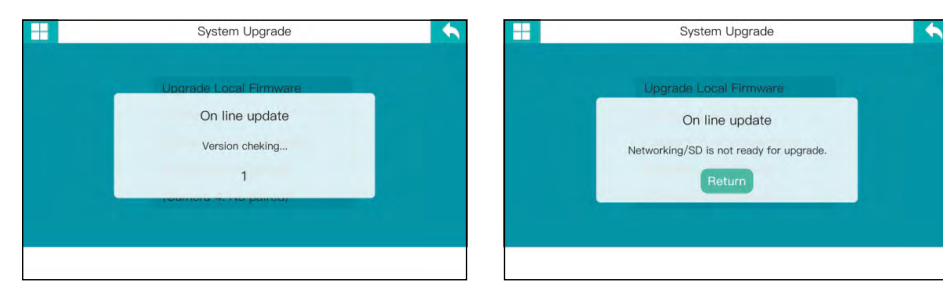

3. Der Empfänger erkennt, dass die SD-Karte eine Upgrade-Version enthält und auf der Upgrade-Seite wird angezeigt, dass die SD-Karte Programmdateien enthält.

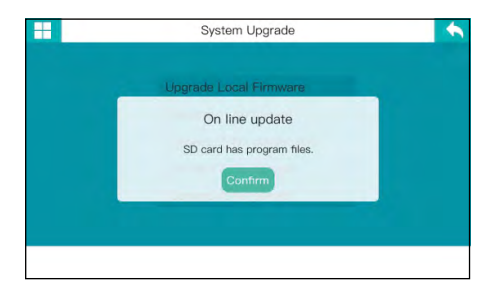

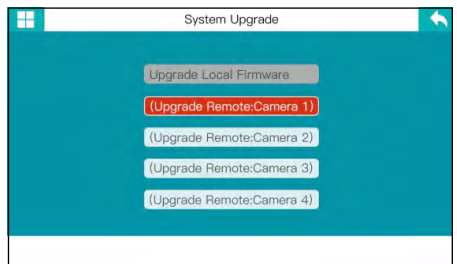

#### Standard laden

- 1. Rufen Sie über die Geräteschnittstelle die Schnittstelle zum Laden der Standardeinstellungen auf.
- 2. Drücken Sie die hoch/runter Pfeiltasten, um abzubrechen oder OK zum Bestätigen.
- 3. Siehe (Seite 30) für weitere Details.

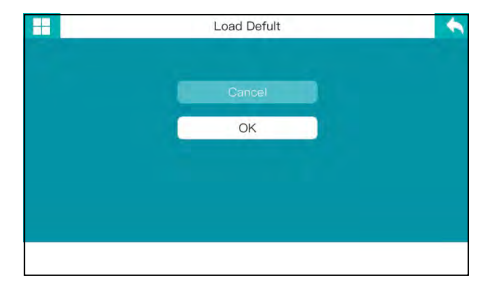

#### **Anzeige**

- 1. Rufen Sie die Schnittstelle "Anzeige" über die Systemschnittstelle auf.
- 2. Drücken Sie die hoch/runter Pfeiltasten, um die jeweiligen Optionen auszuwählen und bestätigen Sie mit OK.

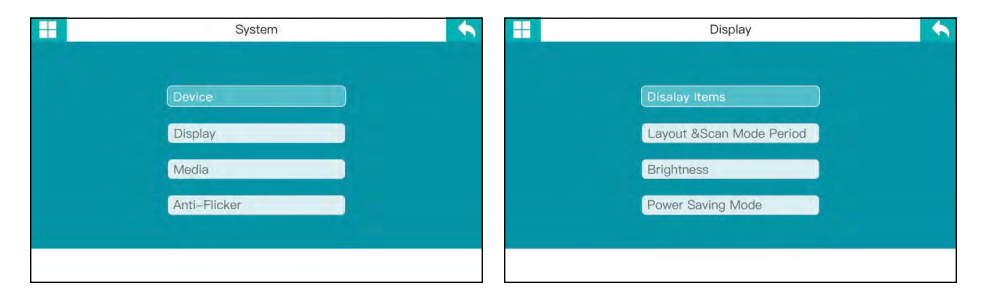

#### Anzeige-Element

- 1. Rufen Sie die "Anzeige-Element" Schnittstelle auf.
- 2. Drücken Sie die hoch/runter Pfeiltasten, um die Anzeigeelemente auszuwählen und bestätigen Sie mit OK.
- 3. Tippen Sie zum Auswählen oder Abwählen.
- 4. Achten Sie darauf, nach der Einstellung zu speichern.

#### Zeitraum für Layout & Scan-Modus

- 1. Rufen Sie die Schnittstelle für Einstellung von "Layout & Scan-Modus" auf.
- 2. Drücken Sie die "Kameraauswahl-Taste" auf der Fernbedienung, um zwischen den drei Anzeigemodi zu wechseln und den Zyklusintervall einzustellen. Wählen Sie zwischen 15, 20, 30, 45 und 60 Sekunden.

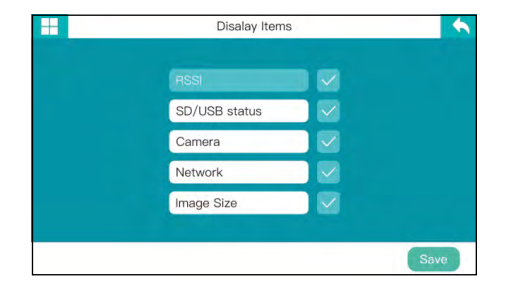

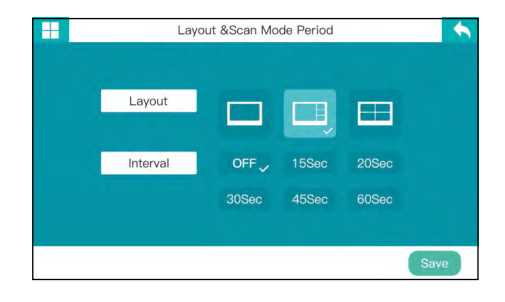

3. Achten Sie darauf, nach der Einstellung zu speichern.

#### Helligkeit

- 1. Rufen Sie die Schnittstelle für Einstellung von "Helligkeit" auf.
- 2. Drücken Sie die links/rechts Pfeiltasten, um die gewünschte Helligkeit einzustellen.
- 3. Achten Sie darauf, nach der Einstellung zu speichern.

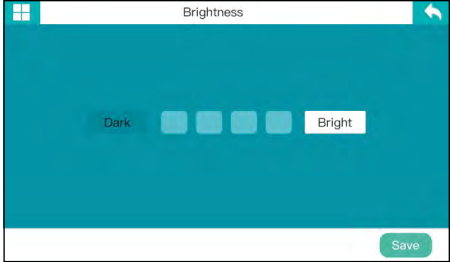

#### Energiesparmodus

- 1. Rufen Sie die Schnittstelle für den "Energiesparmodus" auf.
- 2. Drücken Sie die links/rechts Pfeiltasten, um die gewünschten Werte einzustellen.
- 3. Achten Sie darauf, nach der Einstellung zu speichern.

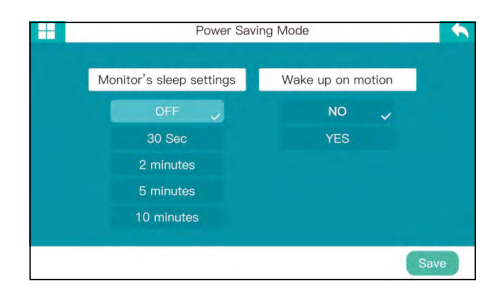

#### **Media**

- 1. Rufen Sie die Schnittstelle für die "Medieneinstellung" über die Systemschnittstelle auf.
- 2. Drücken Sie oder , um die Option Medien OK zu wählen.

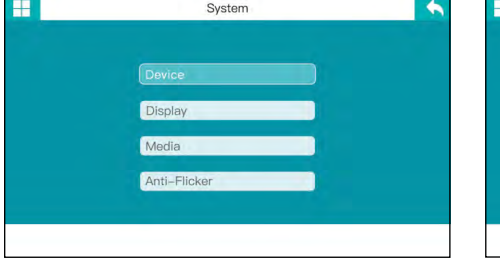

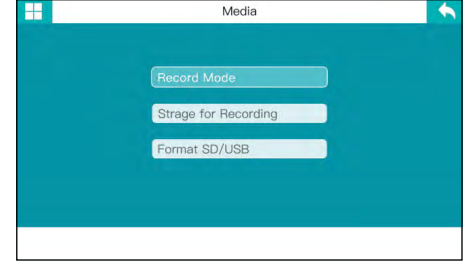

### **Aufnahme-Modus**

- 1. Rufen Sie die Schnittstelle für den "Aufnahme-Modus" über die Media-Schnittstelle auf.
- 2. Drücken Sie die hoch/runter Pfeiltasten, um den Aufnahmemodus auszuwählen. Klicken Sie OK zum Auswählen/Abwählen.
- 3. Achten Sie darauf, nach der Einstellung zu speichern.

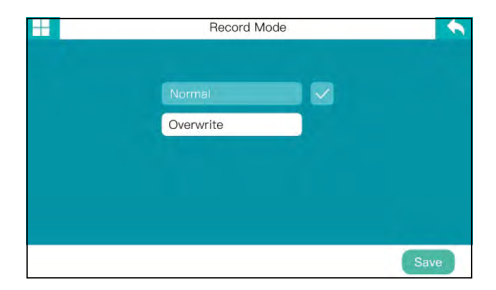

### **Speicher für Aufzeichnungen**

- 1. Rufen Sie die Schnittstelle für den "Speicher für Aufzeichnungen" über die Media-Schnittstelle auf.
- 2. Drücken Sie die hoch/runter Pfeiltasten, um den Speicherort.
- 3. Achten Sie darauf, nach der Einstellung zu speichern.

### **SD/USB formatieren**

- 1. Rufen Sie die Schnittstelle "SD/ USB formatieren" über die Media-Schnittstelle auf.
- 2. Drücken Sie die hoch/runter Pfeiltasten, um das Speichermedium auszuwählen.
- 3. Anschließend kann das Speichermedium formatiert werden.

#### **Anti-Flimmern**

- 1. Rufen Sie die Schnittstelle "Anti-Flimmern" über die Media-Schnittstelle auf.
- 2. Drücken Sie die hoch/runter Pfeiltasten, um die Option Anti-Flicker zu aktivieren drücken Sie OK.
- 3. Wählen Sie, um 50Hz oder 60Hz auszuwählen.
- 4. Achten Sie darauf, nach der Einstellung zu speichern.

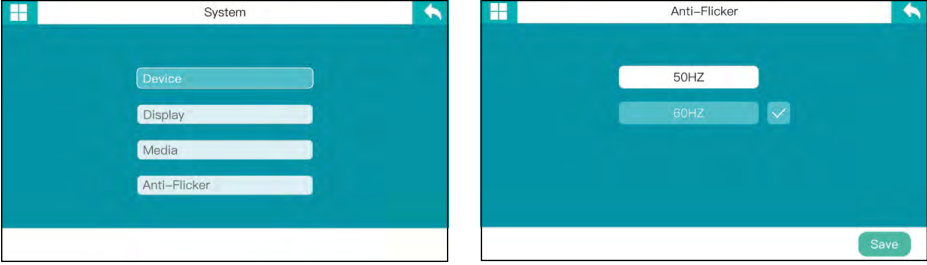

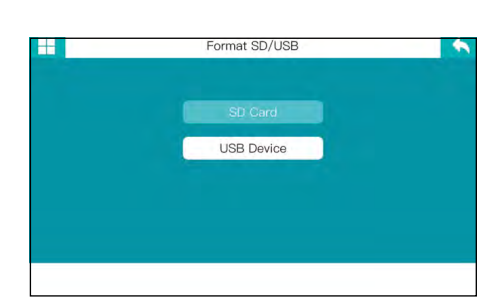

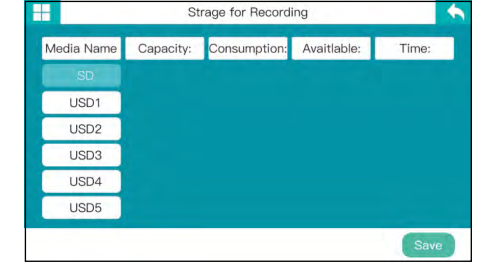

# **5. App für Mobilgeräte**

#### **5.1 Download der App**

**Hinweis:** Die Anleitung für die App ist auf Basis von iOS-Geräten erstellt worden. Die Oberfläche bzw. Bedienung für Android-Geräte kann ggf. abweichen.

Suchen Sie mit Ihrem Mobilgerät (z. B. Smartphone) die App "GOSCOM Pro" im App Store bzw. GooglePlay Store und laden Sie diese herunter.

Alternativ können Sie auch den QR-Code scannen:

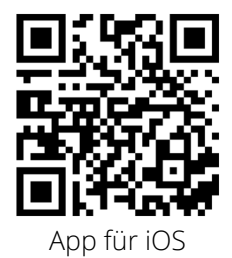

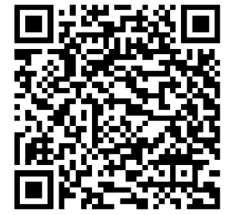

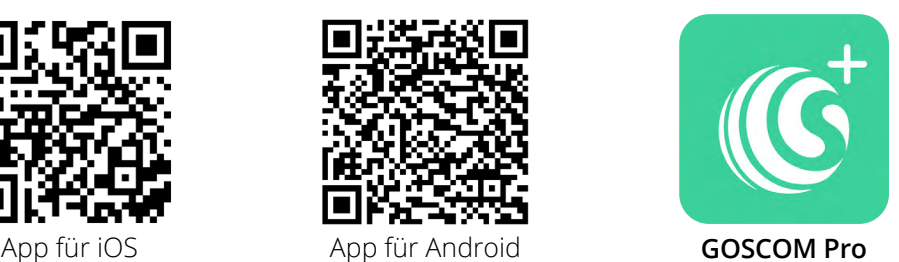

### **5.2 Kamera hinzufügen**

1. Öffnen Sie die App und klicken auf "Gerät hinzufügen". Klicken Sie auf das "+"-Zeichen um eine neue Kamera hinzuzufügen.

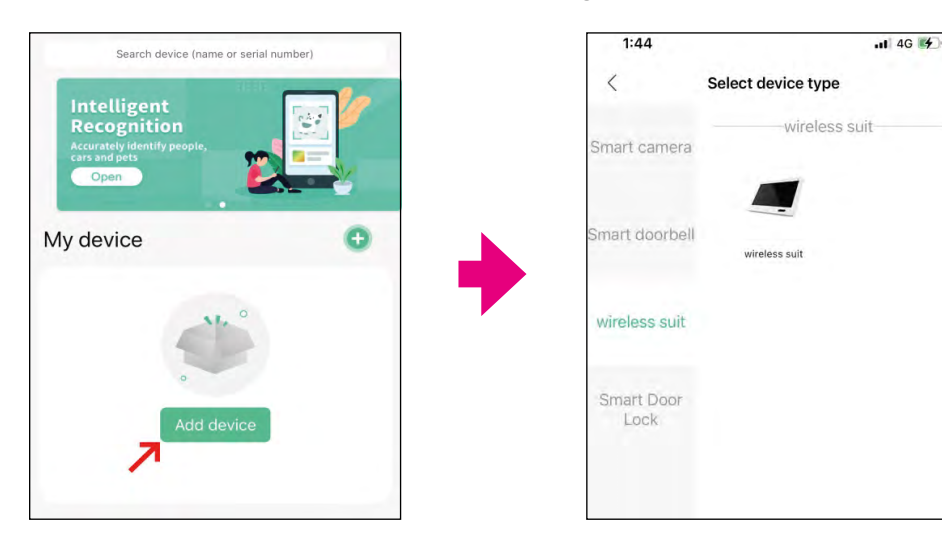

# **5. App für Mobilgeräte**

2. Wenn der Monitor und das Smartphone auf das Netzwerk (Internet) zugreifen können, müssen Sie nur das Netzwerkpasswort im Monitor einstellen und anschließend im Smartphone eingeben. Geben Sie die Geräte-ID des Monitors in die Geräte-ID des Smartphones ein oder scannen Sie den QR-Code, um die Geräte-ID zu erhalten.

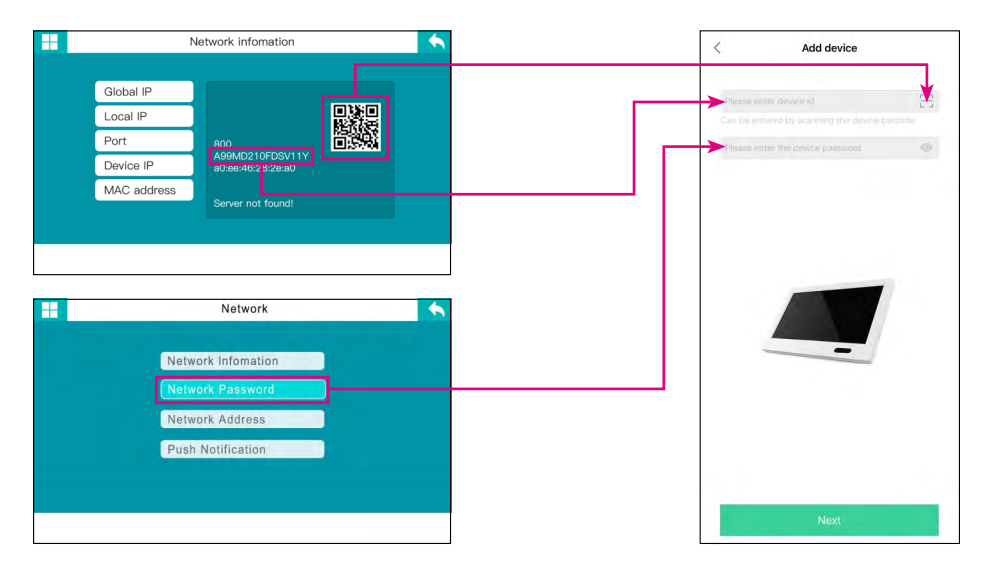

3. Um das Videobild anzuzeigen, müssen Sie die richtige Bezeichnung in der Geräteliste auswählen und dann auf die Zeile klicken, um den Überwachungsmodus zu aktivieren.

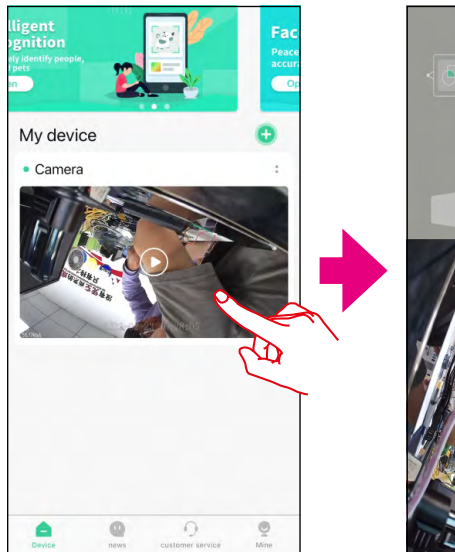

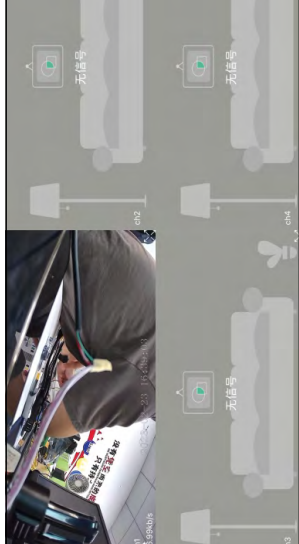

# **5. App für Mobilgeräte**

4. Wenn die Verbindung erfolgreich ist, wird das Videobild auf dem Smartphone angezeigt. Klicken Sie auf "Play", um das Echtzeit-Video anzusehen.

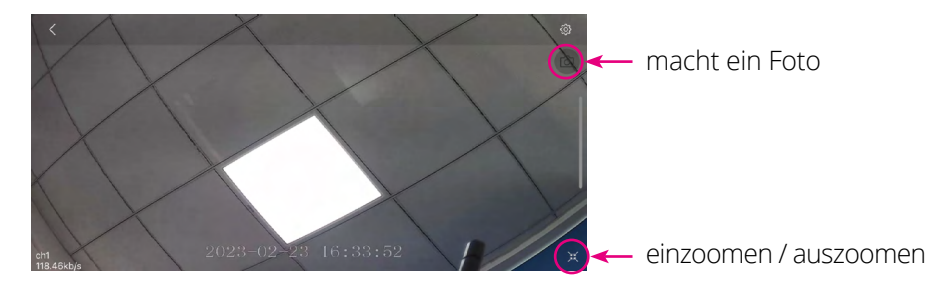

5. Klicken Sie auf "Push Nachricht". Wenn sich vor der Kamera etwas bewegt, wird eine Push-Nachricht an Ihr an Ihr Smartphone gesendet:

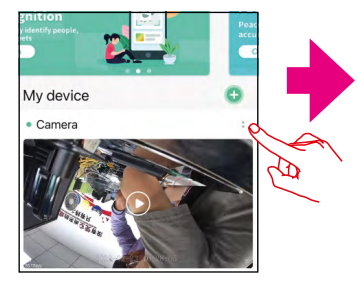

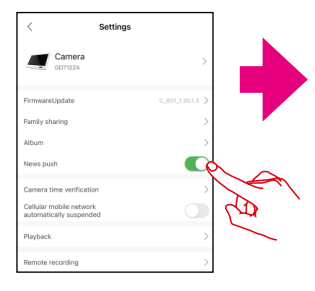

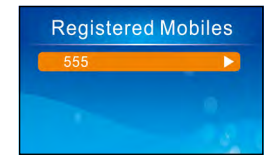

Nach erfolgreicher Registrierung erhält der Monitor den registrierten Kontonamen.

Cami

# **Videofernanzeige auf der Empfängerseite**

Wenn Sie auf dem Smartphone auf Wiedergabe klicken, können Sie die Videodaten auf der SD-Karte oder der externen Festplatte des Monitors überprüfen.

#### **Hinweis:**

- 1. Nur wenn sich der Empfänger im Echtzeitmodus befindet, wird ein Bild angezeigt.
- 2. Wenn die Verbindung mit der Geräte-ID nicht funktioniert, bedeutet dies, dass der Monitor nicht mit dem (gleichen) Netzwerk verbunden ist. Prüfen Sie die Verbindung zum Netzwerk. Smartphone und Monitor müssen sich im gleichen Netzwerk befinden.
- 3. Wenn Sie kein Live-Video auf dem Smartphone sehen, aber alles scheint normal zu sein, schließen Sie bitte die App (auch im Hintergrund) und starten diese erneut.
- 4. Der Netzwerkadapter unterstützt kein Plug & Play. Das bedeutet, bevor Sie den Monitor einschalten, müssen Sie das Netzwerkkabel mit dem Monitor verbinden.

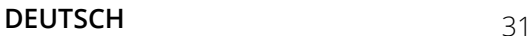

# **6. Fehlerbehebung**

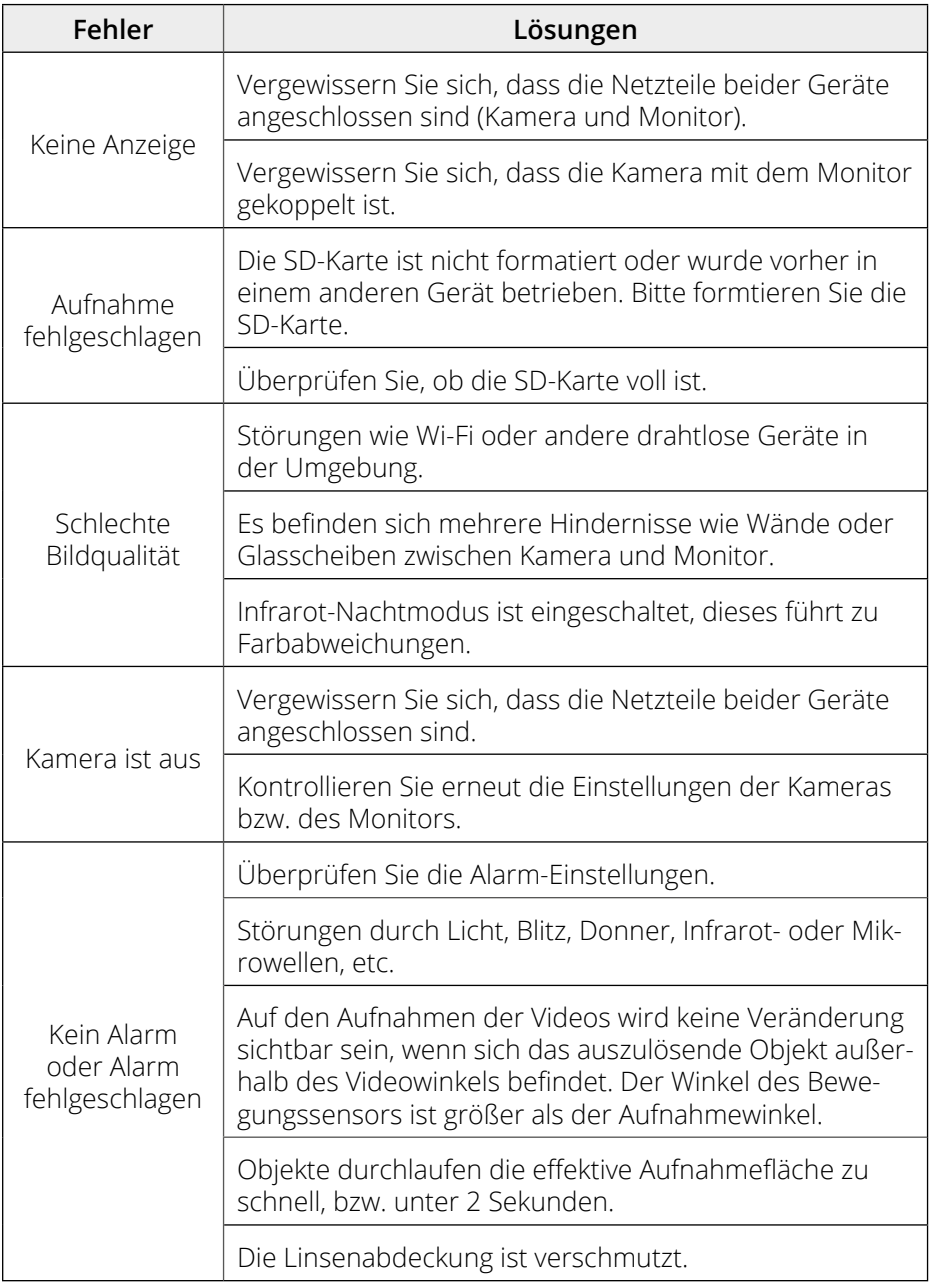

# **7. Technische Daten**

### **Technische Daten (Monitor)**

- Bildschirm: 10.1 Zoll (25,65 cm) TFT LCD Bildschirm
- Bildschirmauflösung: 1024 x 600 Pixel
- 2.4 G Wi-Fi-Unterstützung
- Unterstützung von bis zu 4 Kameras
- SD-Karten-Unterstützung: bis 256 GB
- Aufnahme in Full-HD (1920 x 1080 Pixel)
- Video-Bildfrequenz: max. 30 fps
- Video-Auflösung: CIF / VGA
- Video-Format: AVI
- USB 2.0-Anschluss zur Firmware-Aktualisierung
- LAN-Anschluss zur Einbindung in das Netzwerk
- Spannungsversorgung: AC 100~240 Volt, DC 12 Volt, 2A
- Stromaufnahme: max. 700 mA
- Reichweite: bis zu 300 m (ohne Hindernisse)
- Betriebstemperatur: 0° C ~ +40° C
- Luftfeuchtigkeit: 15 ~ 85 % RH
- Abmessungen: 255 x 173 x 37 mm (B/H/T)
- Monitor Gewicht: ca. 764 g

# **Technische Daten (Kamera)**

- Gehäuse: Kunststoff (dreh- und schwankbar)
- Linse: 1/3" CMOS
- Horizontaler Betrachtungswinkel: 85°
- Auflösung: 1920 x 1080 Pixel (Full HD)
- Nachtsichtreichweite: bis zu 10 m
- Bewegungserkennung (PIR): max. 5 m
- Schutzart IP66 (geschützt gegen starkes Strahlwasser und Staub)
- Übertragung zum Monitor per WLAN oder LAN
- Kostenlose App für iOS und Android
- Anschlüsse: DC-Anschluss / LAN-Anschluss / Antenne
- Spannungsversorgung: AC 100~240 Volt, DC 12 Volt, 1A
- Stromverbrauch: 1,45 Watt
- Betriebstemperatur: -10° C ~ +50° C
- Luftfeuchtigkeit 15 ~ 85 % RH
- Abmessungen: 59 x 69 x 130 mm (B/H/T)
- Gewicht: 251 g

# **Konformitätsinformation**

Hiermit erklärt die Firma Megasat Werke GmbH, dass sich folgende Geräte in Übereinstimmung mit den grundlegenden Anforderungen und den übrigen einschlägigen Bestimmungen der Richtlinien,

2014/53/EU (RED) und RoHS Directive 2011/65/EU zuletzt geändert 2015/863 / 2006/66 EC 2013/56 befinden.

**Megasat HS 150** (Art-Nr. 0900197)

Die Konformitätserklärung zu diesen Produkten liegt der Firma vor: Megasat Werke GmbH, Brückenstraße 2a, D-97618 Niederlauer

Die Konformitätserklärung können Sie auf unserer Homepage downloaden: www.megasat.tv/support/downloads

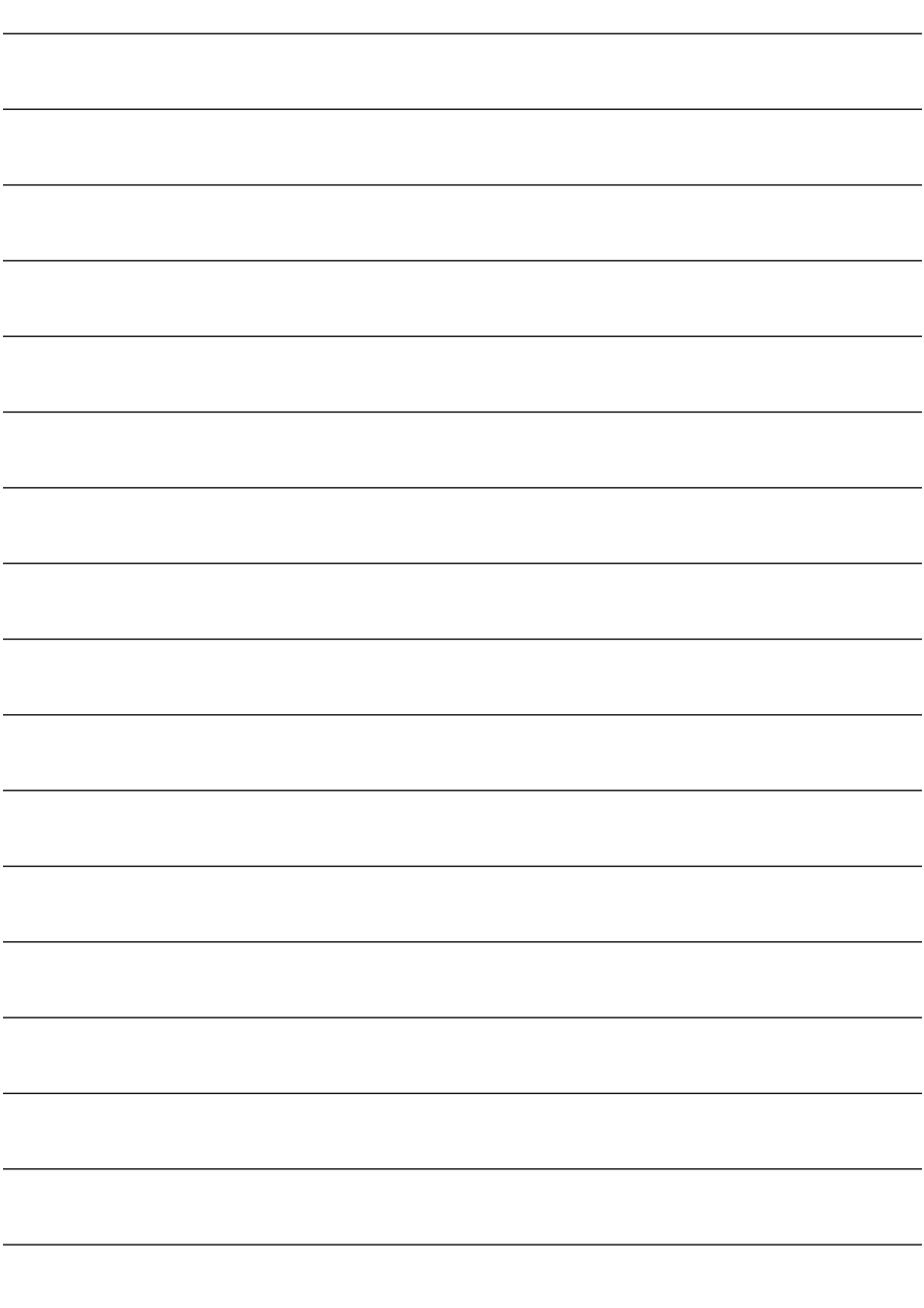

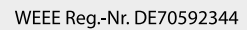

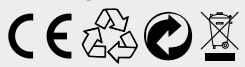

Version 1.1 (Dezember 2023) // Technische Änderungen, Druckfehler und Irrtümer vorbehalten. Megasat Werke GmbH | Brückenstraße 2a | D-97618 Niederlauer | www.megasat.tv | info@megasat.tv
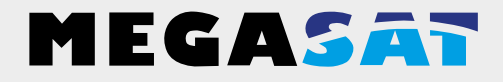

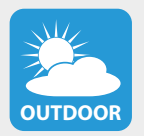

Die Kamera ist geeignet für den Außenbereich. **Schutzklasse IP 66 OUTDOOR**

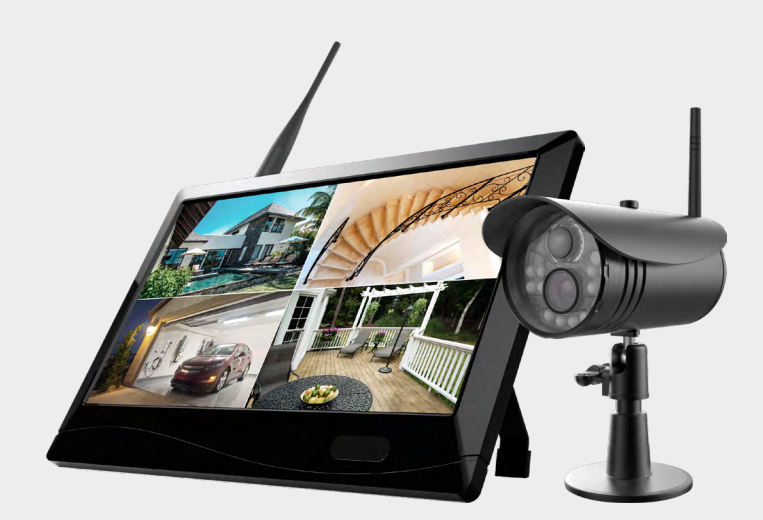

HS 150

# **user manual**

## Content

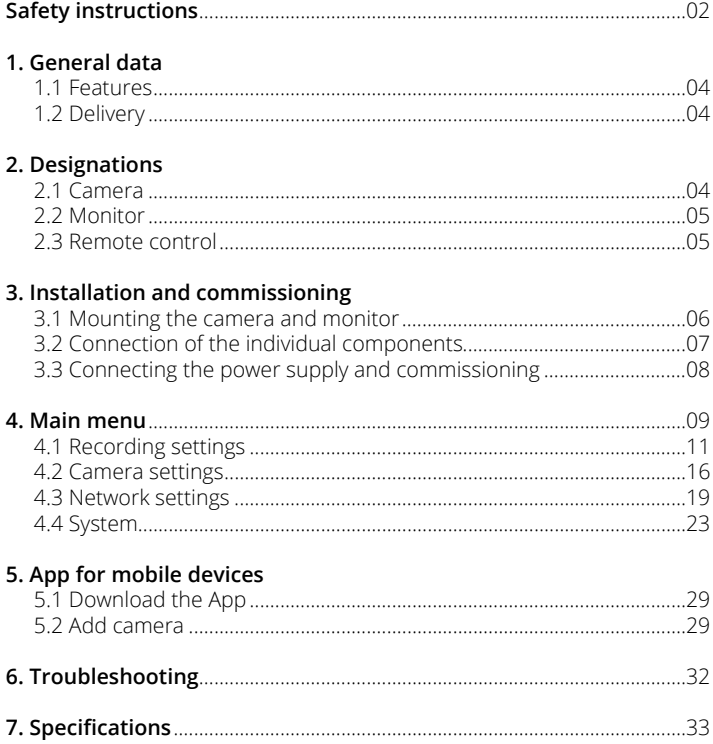

## **Safety instructions**

Please read the operating instructions carefully before putting the device into operation. Incorrect or improper handling voids the warranty.

#### **Power supply:**

Before commissioning, please check the correct operating voltage of your power connection. The operating voltage of the monitor is AC 100~240 V, DC 5 V, 3A. The operating voltage of the camera is AC 100~240 V, DC 12 V, 1A. Make sure that there is free access to the mains supply at all times to disconnect the unit from the mains.

#### **Overload:**

Do not overload the wall socket, the extension cable or the adapter. Do not use a damaged power cord or touch it with a wet hand, as this may cause electric shock.

#### **Liquid:**

The monitor must not be exposed to dripping, splashing or other liquids. The camera is suitable for outdoor use (protection class IP 55).

#### **Ventilation:**

Keep the ventilation slots on the back of the monitor free to allow sufficient air circulation in the unit. Do not expose the device to direct sunlight or other sources of heat, such as a heater off.

#### **Suffocation:**

Do not let children play with transparencies or other packaging, there is danger of suffocation.

#### **Cleaning:**

Plug the device out of the socket before cleaning it. Clean the device with a soft cloth.

#### **Open the device:**

Do not remove the case to avoid the risk of electric shock. Contact qualified and licensed service personnel to repair the unit or contact your dealer.

## **1. General data**

## **1.1 Features**

- Management of up to 4 cameras.
- Up to 300 m transmission range between camera and monitor.
- 10.1 inch color monitor for video transmission and management of the cameras.
- Simultaneous live playback of all cameras.
- Recording of the surveillance videos on SD card up to 256 GB.
- The recording of the camera signals can be individually programmed (permanently, by schedule or by motion detector).
- LAN connection for integration into the home network.
- Live transmission to a smartphone or tablet.

## **1.2 Delivery**

- 1x monitor incl. power supply
- 1x camera incl. power supply • 1x remote control
- $\cdot$  1x LAN cable (approx. 1.5 m)

• 2x antenna

• 1x user manual

- 
- 1x wall mount for monitor

# **2. Designations**

## **2.1 Camera**

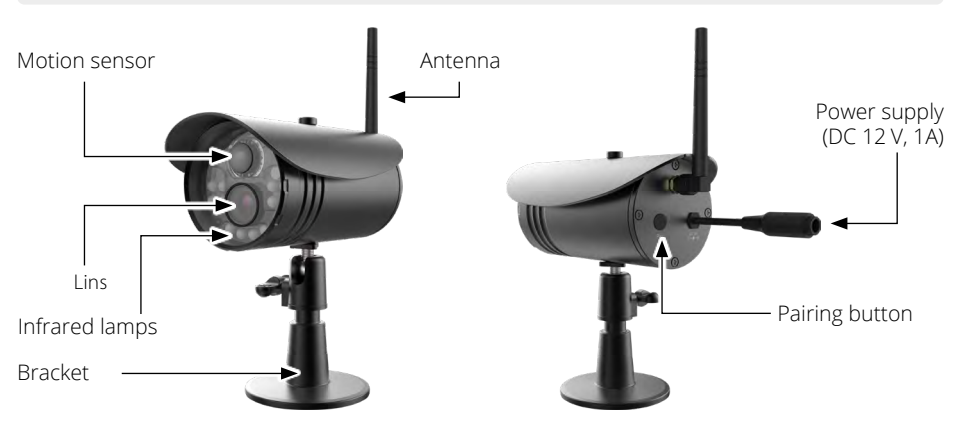

## **2. Designations**

## **2.2 Monitor**

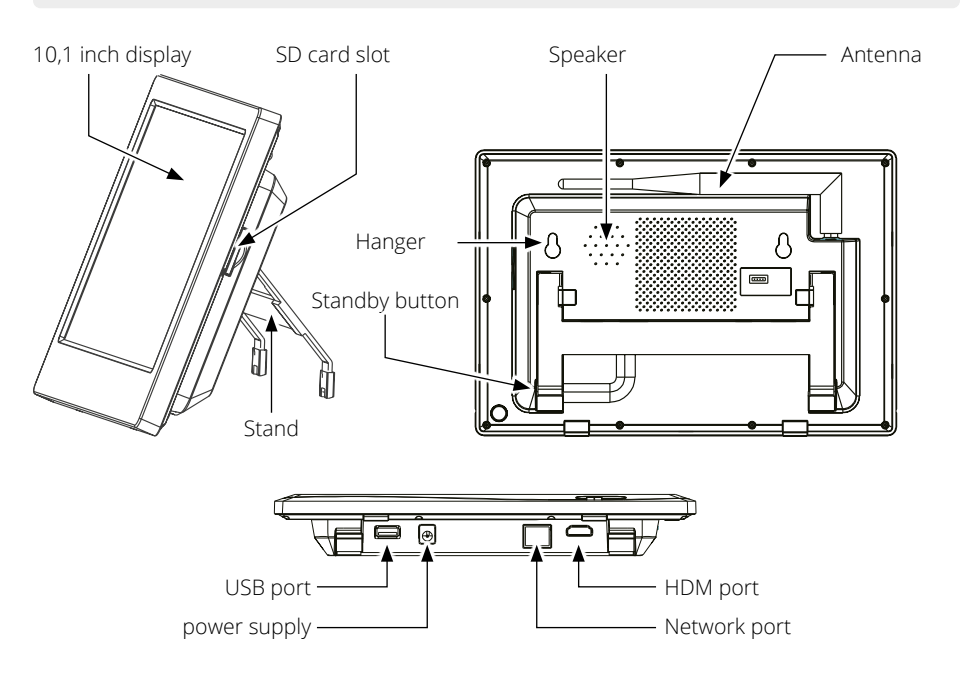

### **2.3 Remote control**

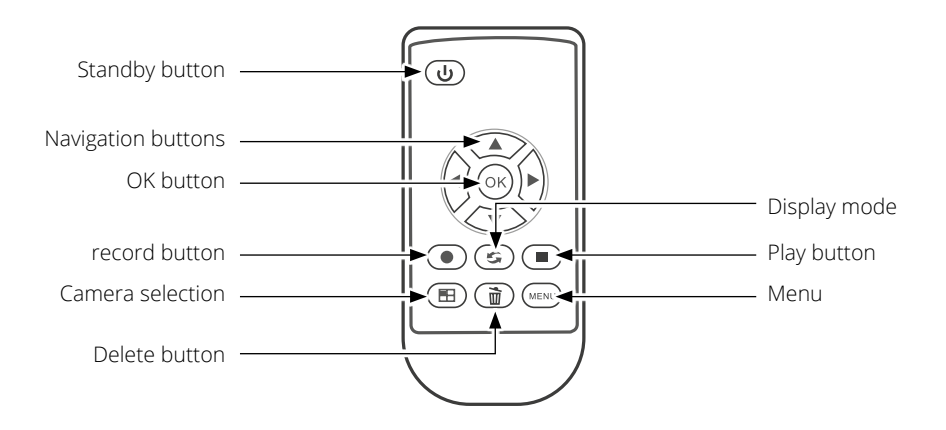

### **3.1 Mounting the camera and monitor**

1. Mount the camera properly on a wall or ceiling.

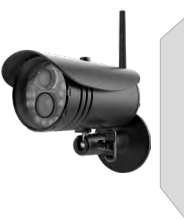

Mount the camera on a flat surface.

2. Mount the monitor in a suitable location.

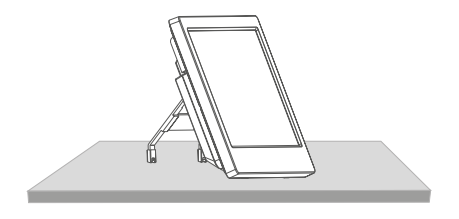

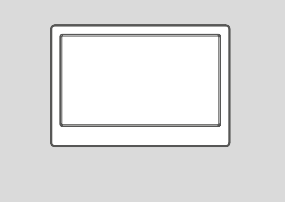

Place the monitor on a flat surface.

Alternatively, you can mount the monitor on a wall using the wall mount bracket.

3. Insert a suitable SD card (up to max. 256 GB) into the monitor.

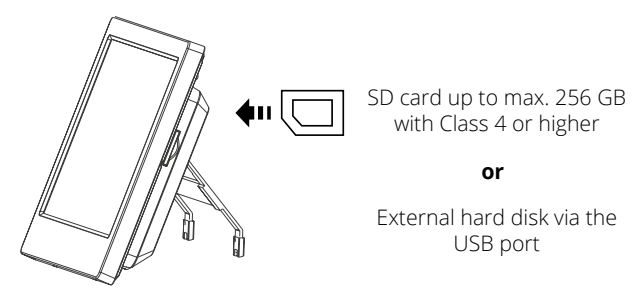

### **Note:**

- 1. The SD card cannot be changed during operation.
- 2. The SD card should be formatted in FAT32.
- 3. Please also format the SD card if it was previously used in another device.

## **3. Installation and commissioning**

### **3.2 Connection of the individual components**

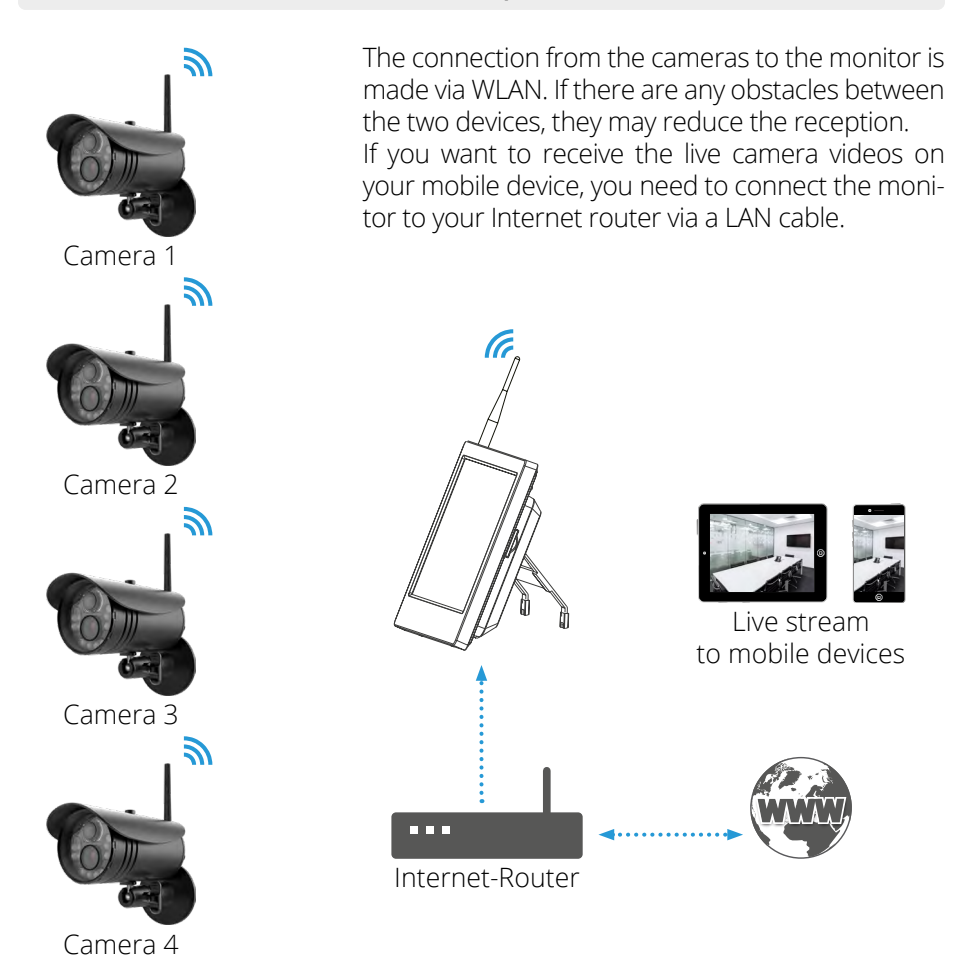

**Note:** Each camera requires its own power supply. The cameras cannot be supplied with power via the LAN cable.

### **3.3 Connecting the power supply and commissioning**

1. Connect the camera to the power supply.

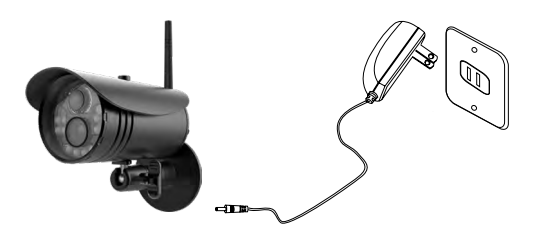

2. Connect the monitor to the power supply.

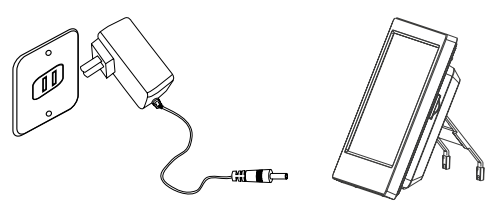

3. After both devices have been connected to the power supply, press the power button on the monitor or remote control for approx. 2 seconds to start the monitor.

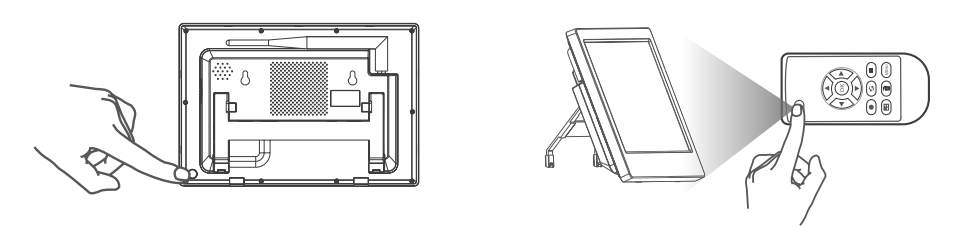

**Note:** The monitor can manage up to 4 cameras. By default, the included camera is already paired with the monitor.

Various system settings are available in the main menu. The basic navigation through the menu is done by touching the screen. Tap the icon with your finger to open the menu bar:

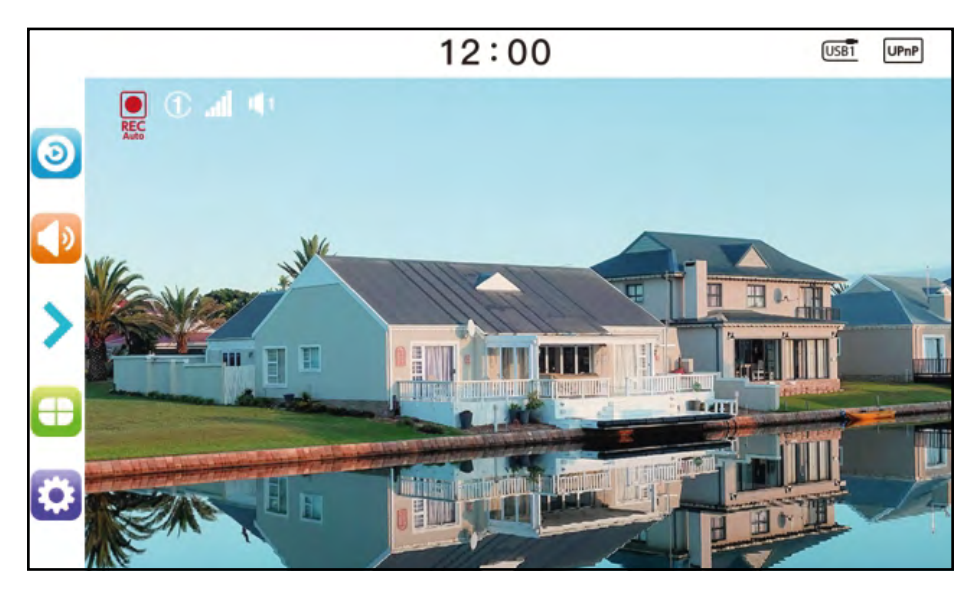

The main menu consists of the following menu items:

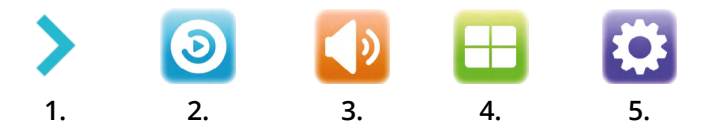

- 1. Shows or hides the menu bar.
- 2. Click here to enter the playback menu.
- 3. The volume is adjusted in a circle from 0, 1, 2, 3, 4, and 5 by successive clicks, but it is set to 3 by default.
- 4. Switching the screen mode and setting the cycle interval
- 5. Opens the main menu for various basic settings.

Meaning of the icons on the real-time monitoring screen:

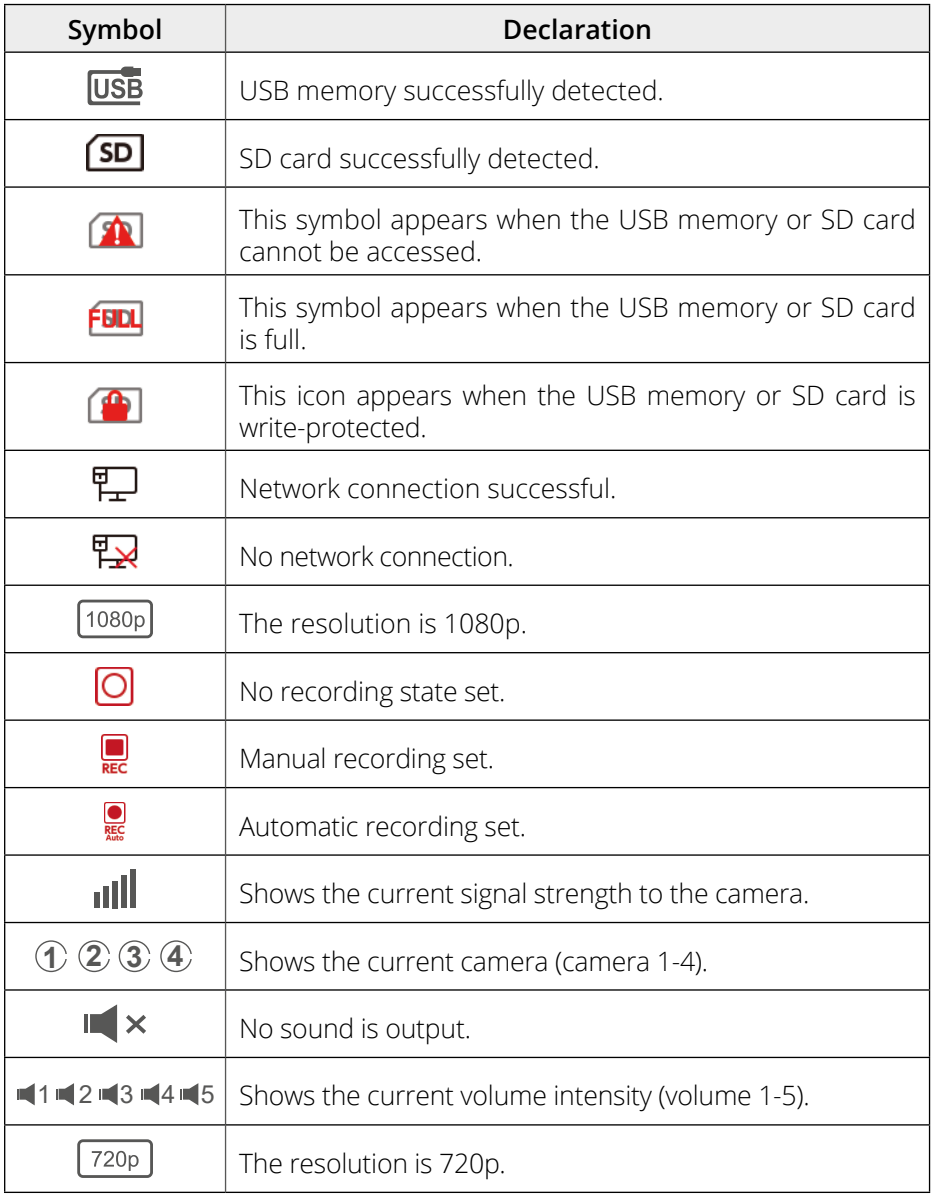

### **4.1 Recording settings**

- 1. Click with your finger on the gear icon at the bottom left of the touchscreen to open the settings menu. Then click on the respective icon to make the setting:
- 2. Or press the menu button on the remote control to enter the menu.
- 3. Most settings are made via the remote control, or via the touch screen monitor.

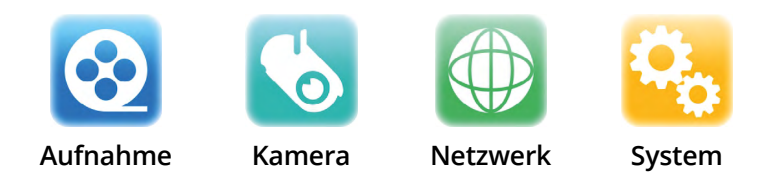

4. Click on the exposure icon to open the menu.

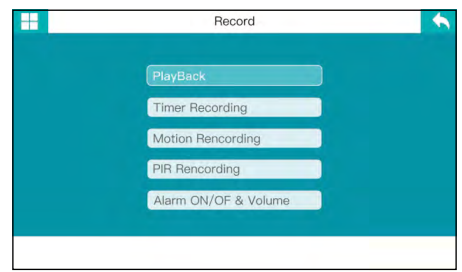

## **Playback**

- 1. In the real-time monitoring state, press the playback button on the remote control or click the touchscreen to enter the playback interface.
- 2. Press the arrow keys on the remote control to select the date folder. Press OK to select it.
- 3. Press the camera select button on the remote control to select the camera.

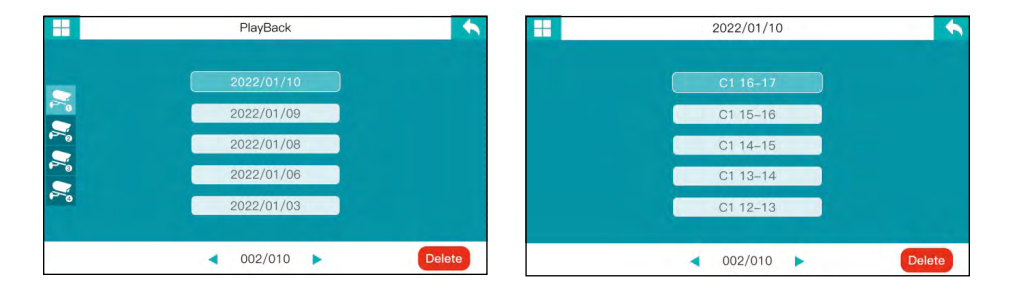

4. Press the arrow keys on the remote control to select the respective video. Press OK to confirm the playback.

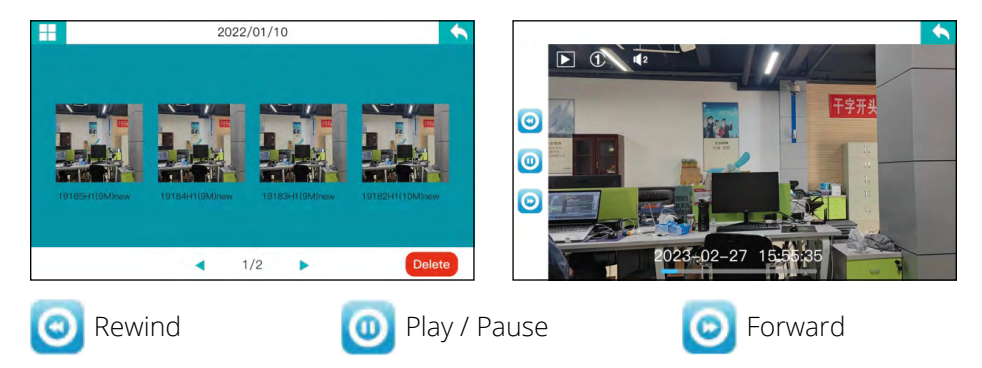

5. Press the arrow keys on the remote control for forward or rewind. Press OK to pause or restart the video. Press Menu to exit the playback menu.

### **Timer recording**

You can set the recording start and end time in the Timer Recording menu. The device will automatically record according to the set start and end time, and the videos will be automatically saved after the automatic recording. The respective steps are as follows:

- 1. Press the Menu key on the remote control or click on the touchscreen to enter the settings interface.
- 2. Press the right or left arrow keys on the remote control to select "Shooting". Then press OK to confirm.
- 3. Press the up or down arrow keys on the remote control to select "Timer recording". Then press OK to confirm.

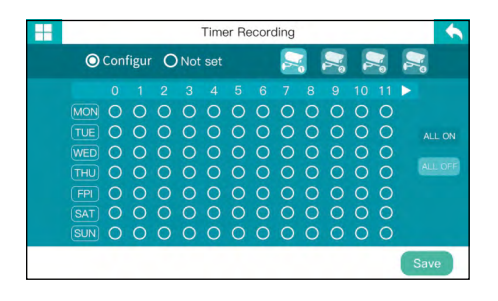

Press the up or down arrow keys on the remote control to adjust the corresponding items.

Press the left or right arrow keys on the remote control to confirm the settings.

- 4. Press the camera selection button on the remote control to select the respective camera.
- 5. After the setting is made, the unit will automatically record according to the set start and end time.
- 6. Please make sure to save after the settings.

## **Motion recording**

When an object moves in the camera's field of view, the recording can be triggered. The individual steps are as follows:

- 1. Press the menu key on the remote control or click on the touchscreen to call up the settings interface.
- 2. Press the left/right arrow keys on the remote control to select "Capture" and then confirm with OK.
- 3. Press up/down arrow keys on the remote control to select "Motion Capture". Then press to OK.
- 4. Press the camera select button on the remote control to select the camera.
- 5. Press the left/right arrow keys on the remote control to enable or disable the respective camera with motion capture.
- 6. Please make sure to save after the settings.

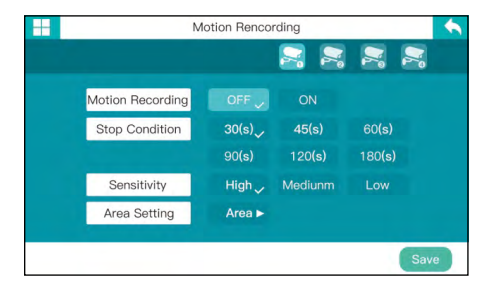

#### Stop recording:

Select the appropriate time after which the recording should be stopped again automatically.

#### Sensitivity:

Set the sensitivity of the camera at which a recording is to be made.

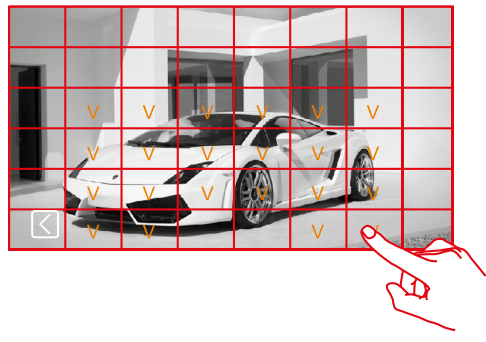

#### Area:

Define the area in which motion detection is to be detected. To do this, tap the corresponding areas on the screen.

### **PIR recording**

If a "warm" object (body heat) moves within the camera's field of view, the exposure can be triggered. The individual steps are as follows:

- 1. Press the menu key on the remote control or click on the touchscreen to call up the settings interface.
- 2. Press the left/right arrow keys on the remote control to select "Capture", then press OK to confirm.
- 3. Press up/down arrow keys on the remote control to select "PIR Capture". Then press to OK.

H

- 4. Press the left/right arrow keys on the remote control to enable or disable the respective camera to with PIR recording.
- 5. Please make sure to save after the settings.

#### Camera-1 ON Camera-2 ON. OFF  $ON_{\checkmark}$  OFF Camera-3 Camera-4 ON<sub>LA</sub> OFF

PIR Recording

### **Alarm ON/OFF and volume**

- 1. Press the menu key on the remote control or click on the touchscreen to call up the settings interface.
- 2. Press the left/right arrow keys on the remote control to select "Record", then press OK to confirm.
- 3. Press up/down arrow keys on the remote control to select "Alarm ON/OFF and Volume". Then press to OK.
- 4. Press left/right arrow keys on the remote control to select "Motion/PIR".
- 5. Press up/down arrow keys on the remote control to select the camera. Select on or off with the OK button. Alarm ON/OF & Volume H
- 6. Click Alarm Volume, and then press the up/down arrow buttons to adjust the volume.

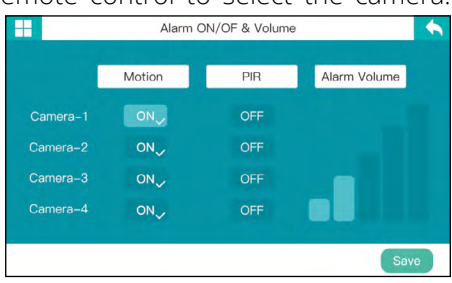

### **4.2 Camera settings**

The following primarily explains how the remote control works. The settings can also be made by tapping on the touchscreen:

- 1. In real-time monitoring mode, press the "MENU" button on the remote control or click the gear icon on the touchscreen to enter the settings interface.
- 2. Press the left/right arrow keys to select "Camera".
- 3. Press OK to open the following window:

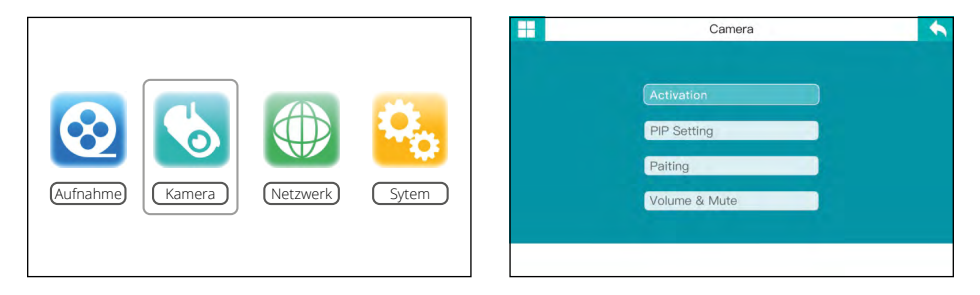

### **Activation**

When a human body moves within the camera's field of view, the device recording and intelligent linkage alarm can be triggered.

- 1. Press the left/right arrow keys to select "Activation". Press the OK button to enter.
- 2. Press the up/down arrow keys to select "ON" or "OFF". Press OK to confirm.
- 3. Be sure to save after setting.

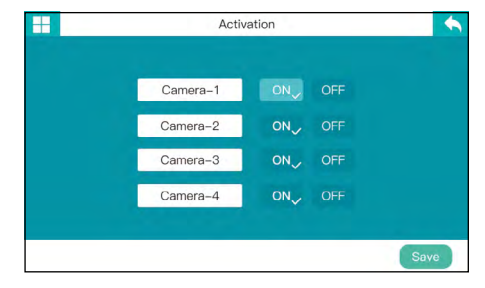

### **PIP settings**

Set the resolution ratio and pixels of the video recording.

- 1. Use the up/down arrow keys to select "PIP Setting" and press OK to confirm.
- 2. Press the up/down or left/right arrow keys to select the camera to be set.
- 3. Press OK to enter the following interface.
- 4. Press the camera select button on the remote control to select the camera.
- 5. Be sure to save after setting.

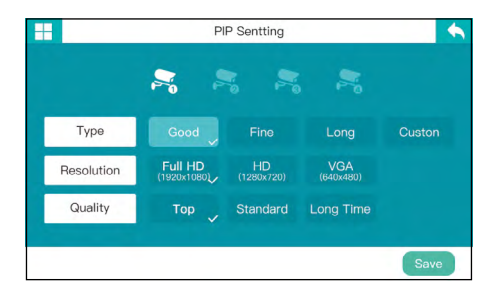

## **Pairing**

The camera is not disturbed by other frequency points after coupling.

- 1. Press the up/down arrow keys to select "Pairing".
- 2. Press the OK button to enter. Press the up/down arrow keys to select the camera to be paired.
- 3. Press OK to initiate pairing. Die zweifarbige rote LED-Lampe flackert. Die Kamera befindet sich nun im Einschalt- und Startzustand.

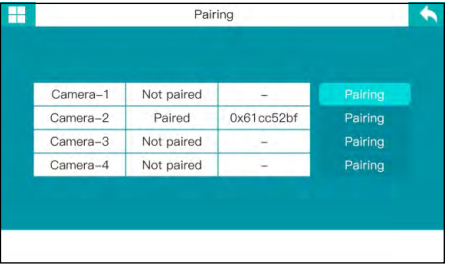

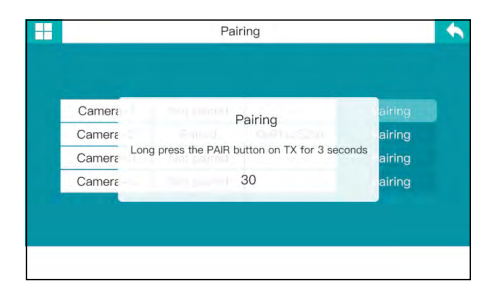

4. After successful pairing, the following prompts appear on the receiver display:

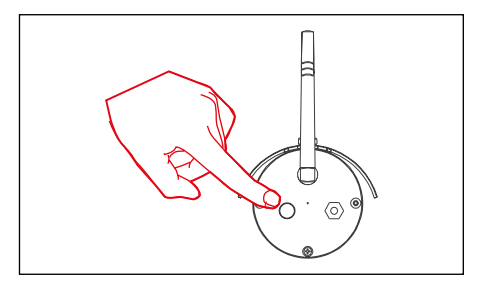

**Note:** If pairing fails, the system will report "Pairing failed". Please perform pairing again.

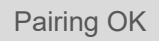

Congratulations!!!

## **Volume & Mute**

- 1. Press Volume/Mute button to select "Volume & Mute" and press OK button to confirm.
- 2. Or select the "Volume" icon on the interface and press or press OK to enter and check.
- 3. Press the up/down arrow keys and select the camera.
- 4. Press the left/right arrow keys to select "louder" or "softer".
- 5. Please make sure to save after the setting.

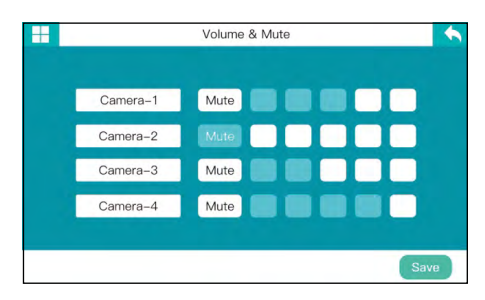

### **Video deletion**

- 1. In real-time monitoring, press the playback button on the remote control or click the touchscreen to access the playback folder.
- 2. Press the up/down arrow keys on the remote control to select the video or video folder to delete.
- 3. Press the delete button to delete it.

### **Video output**

Connect the receiver to a larger screen/TV to see the surveillance video more clearly.

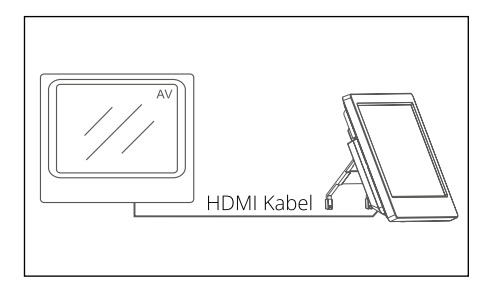

#### **4.3 Network settings**

- 1. After selecting "Network" in the main menu, press OK to enter and check.
- 2. Press MENU to exit.

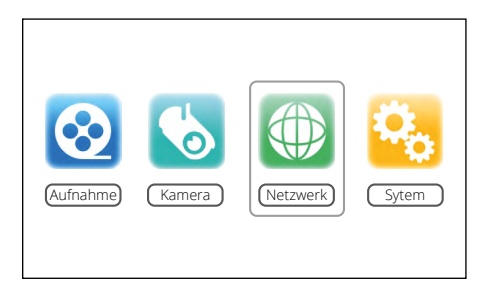

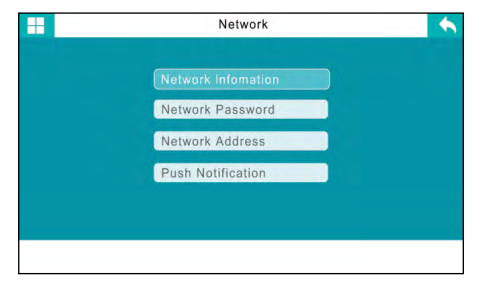

### **Network Infomation**

1. Connect the LAN cable to the receiver and your router.

**Note:** A class 1 router is required for the cable connection.

2. After successful connection call "Main menu" => "Network" => "Network information". The screen will display the following interface:

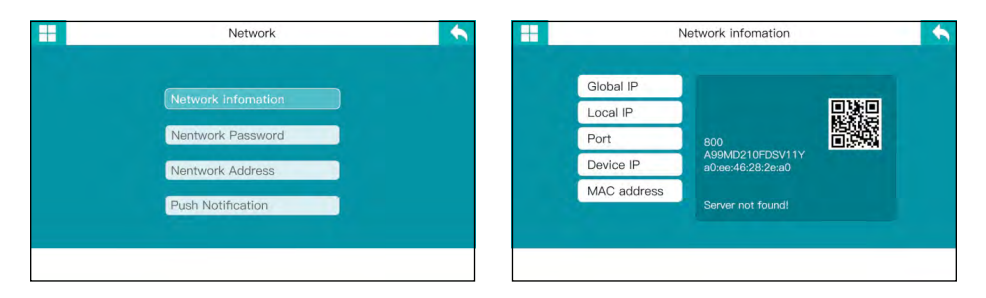

### **Network password**

- 1. Click "Network Password" to open the password setting interface.
- 2. Press the left/right arrow keys and select the desired number, letter or symbol, and then press the OK key to set the password.
- 3. Be sure to save after setting.

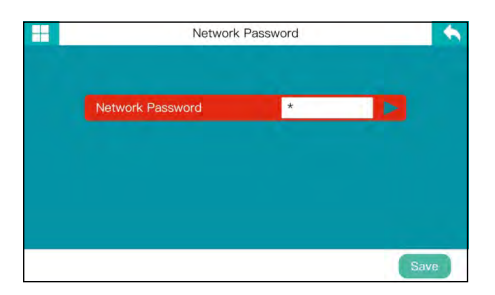

### **Network address**

- 1. Click "Network Address" to enter the network address setting.
- 2. IP address assignment, dynamic (DHCP) and static IP matching the network address can be selected.
- 3. Please make sure to save after setting.

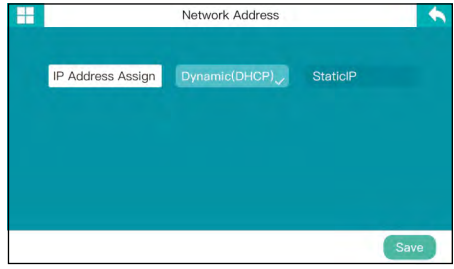

### **Push notification**

Click "Push Notification" to enter the push notification setting interface.

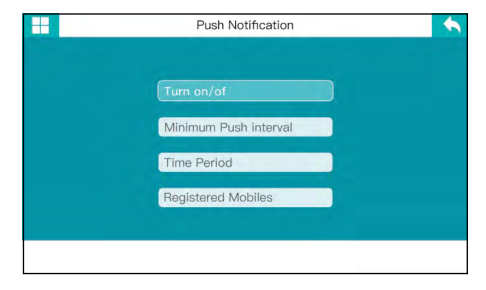

#### ON / OFF

- 1. Enter the On/Off setting interface via the push notification interface.
- 2. Press the up/down arrow keys to select "ON" or "OFF".
- 3. Be sure to save after setting.

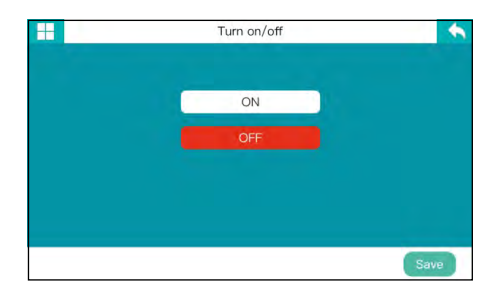

### Minimum push interval

- 1. Enter the "Minimum Push Interval" interface via the push notification interface.
- 2. Press the left/right arrow keys to set the minute intervals.
- 3. Be sure to save after setting.

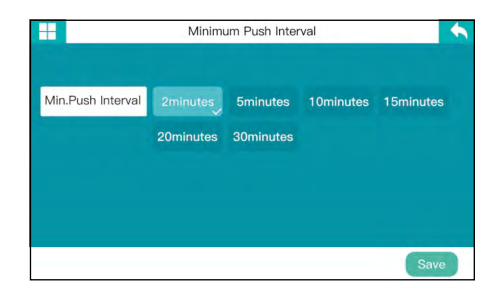

### Time span

- 1. Call up the "Time span" interface via the push notification interface.
- 2. Press the left/right arrow keys to set the time.
- 3. Be sure to save after setting.

#### Registered cell phones

- 1. Call the interface for the "registration of the cell phone" via the push notification Interface.
- 2. You can view the registered cell phone number (or email).
- 3. If no registered phone number is displayed, no mobile device has been registered yet.

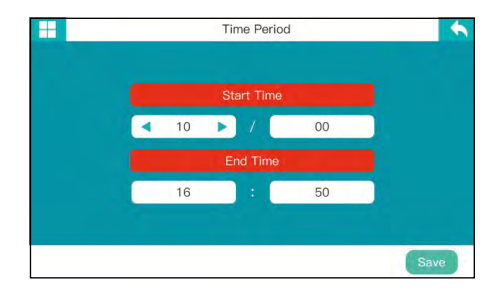

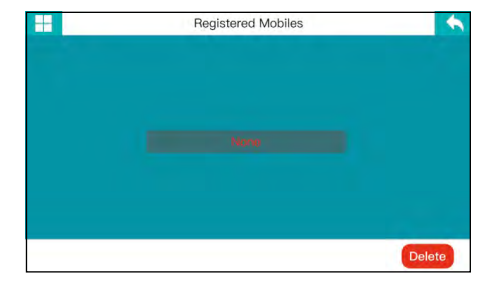

## **4.4 System**

- 1. After selecting "System" in the main menu, press OK to enter and check.
- 2. Press MENU to exit.

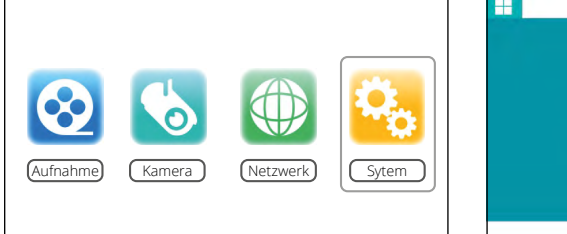

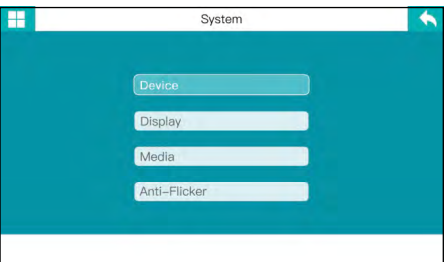

### **Device**

Call up the "Device settings" via the "System" interface.

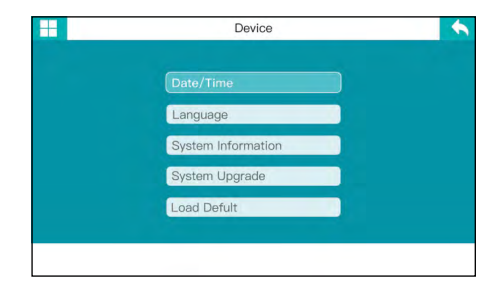

#### Date / Time

- 1. Call up the "Date/Time" interface via the device interface.
- 2. Press the left/right arrow keys to set the values.
- 3. Make sure to save after the setting.

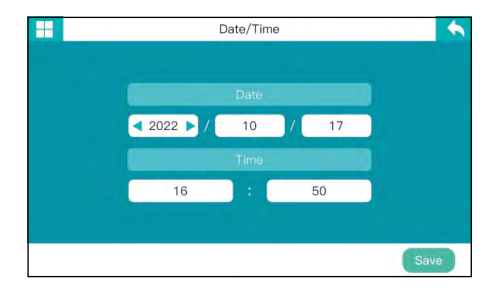

#### **Language**

- 1. Call up the "Language" interface via the device interface.
- 2. Press the up/down arrow keys to set the values.
- 3. Be sure to save after setting.

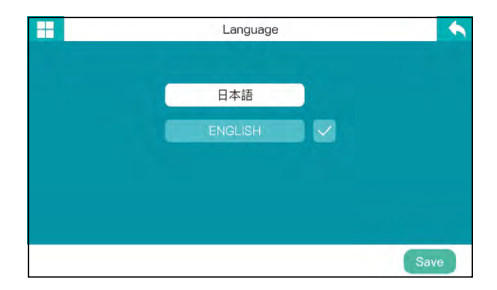

### System Informations

- 1. Call up the "Language" interface via the device interface.
- 2. Press the up/down arrow keys to set the values.
- 3. Be sure to save after setting.

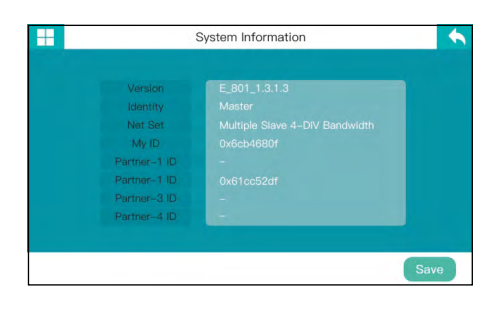

### System Upgrade

- 1. Enter the "System Upgrade" settings interface via the device interface.
- 2. "No version upgrade" is displayed if the network or SD card is not ready for upgrade.

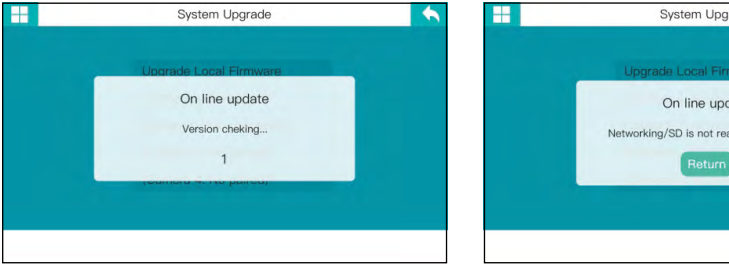

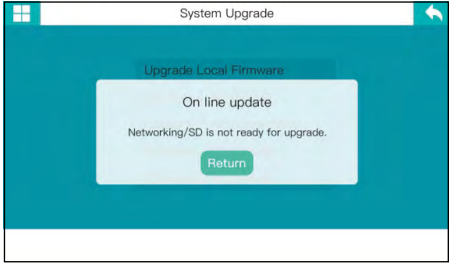

3. The receiver detects that the SD card contains an upgrade version and the upgrade page shows that the SD card contains program files.

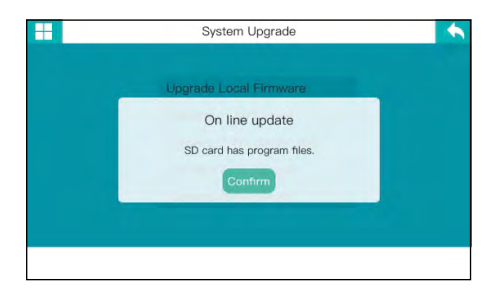

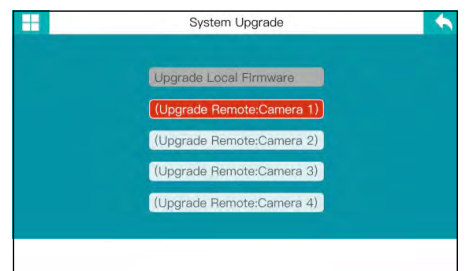

### Load default

- 1. Call up the interface for loading the default settings via the device interface.
- 2. Press the up/down arrow keys to cancel or OK to confirm.
- 3. See (page 30) for more details.

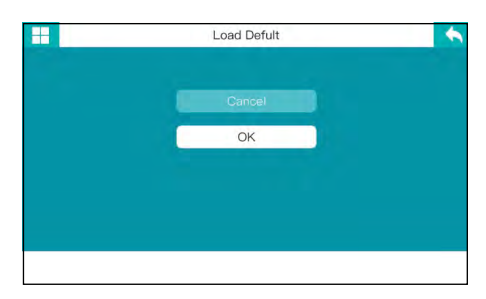

### **Display**

- 1. Call up the "Display" interface via the system interface.
- 2. Press the up/down arrow keys to select the respective options and confirm with OK

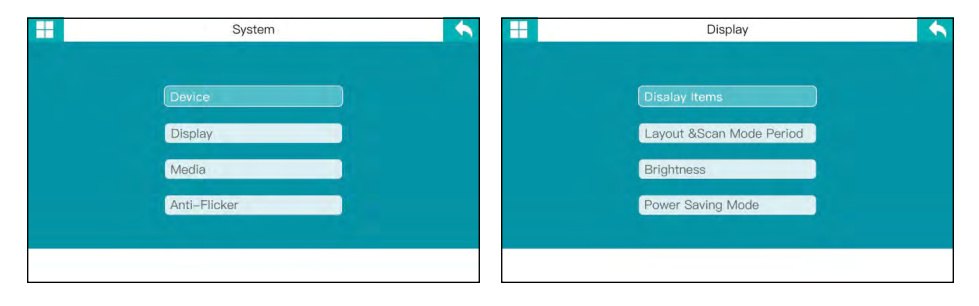

#### Display element

- 1. Call up the "Display element" interface.
- 2. Press the up/down arrow keys to select the display elements and confirm with OK.
- 3. Tap to select or deselect.
- 4. Be sure to save after setting.

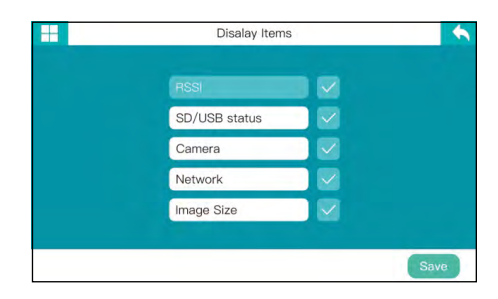

#### Layout & Scan Mode Period

- 1. Enter the interface for setting "Layout & Scan Mode".
- 2. Press the "Camera Select Button" on the remote control to switch between the three display modes and set the cycle interval. Choose between 15, 20, 30, 45 and 60 seconds.
- 3. Be sure to save after setting.

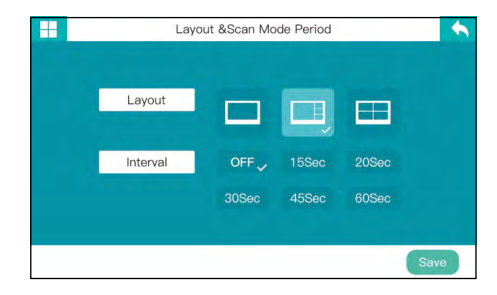

#### Brightness

- 1. Call up the interface for setting "Brightness".
- 2. Press the left/right arrow keys to set the desired brightness.
- 3. Be sure to save after the setting.

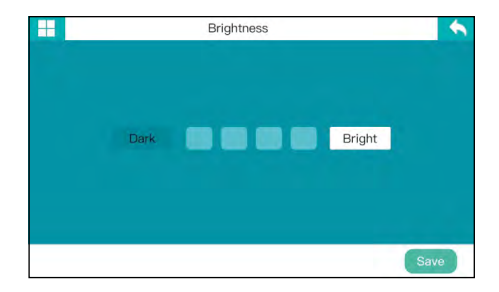

#### Energy saving mode

- 1. Call up the interface for the "Energy-saving mode".
- 2. Press the left/right arrow keys to set the desired values.
- 3. Make sure to save after the setting.

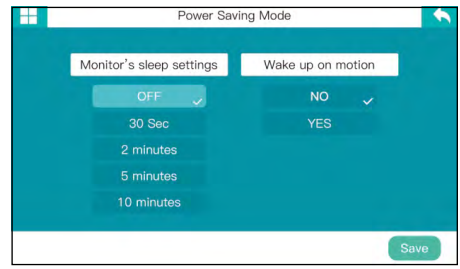

### **Media**

- 1. Enter the "Media Setup" interface from the system interface.
- 2. Press or to select the Media OK option.

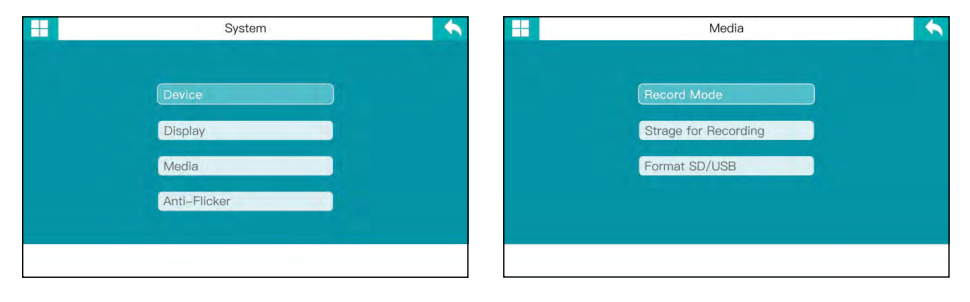

### **Recording mode**

- 1. Call up the interface for the "Acquisition mode" via the media interface.
- 2. Press the up/down arrow keys to select the exposure mode. Click OK to select/deselect.
- 3. Be sure to save after setting.

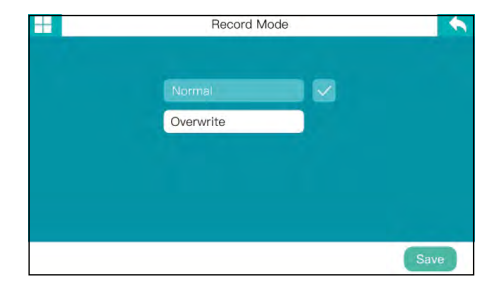

### **Memory for recordings**

- 1. Call up the interface for the "Memory for recordings" via the media interface.
- 2. Press the up/down arrow keys to set the memory location.
- 3. Be sure to save after setting.

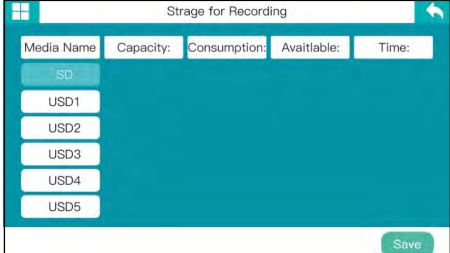

### **Format SD/USB**

- 1. Call up the "Format SD/USB" interface via the media interface.
- 2. Press the up/down arrow keys to select the storage medium.
- 3. The storage medium can then be formatted.

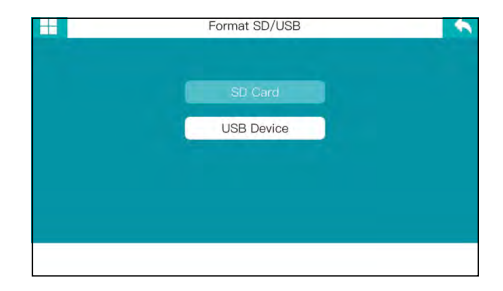

### **Anti-flicker**

- 1. Enter the "Anti-Flicker" interface via the media interface.
- 2. Press the up/down arrow keys to enable the Anti-Flicker option press OK.
- 3. Select to choose 50Hz or 60Hz.
- 4. Be sure to save after the setting.

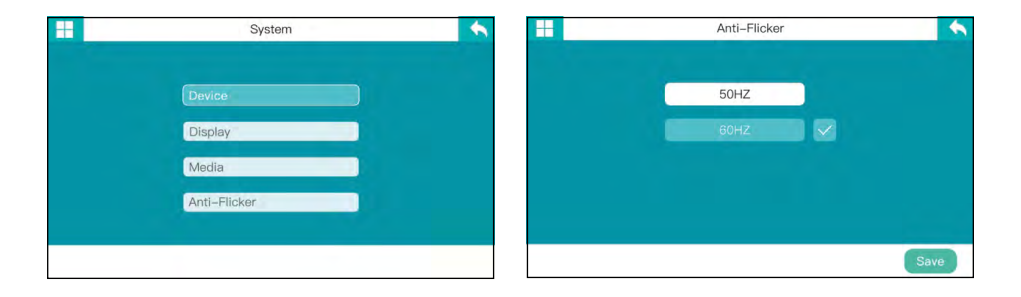

## **5. App for mobile devices**

### **5.1 Download the App**

**Note:** The instructions for the app have been created on the basis of iOS devices. The interface or operation for Android devices may differ.

Using your mobile device (e.g. smartphone), search for the "GOSCOM Pro" app in the App Store or GooglePlay Store and download it.

Alternatively, you can also scan the QR code:

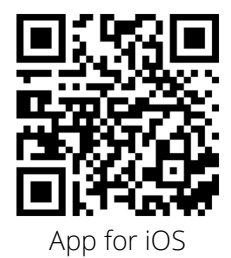

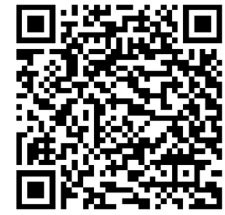

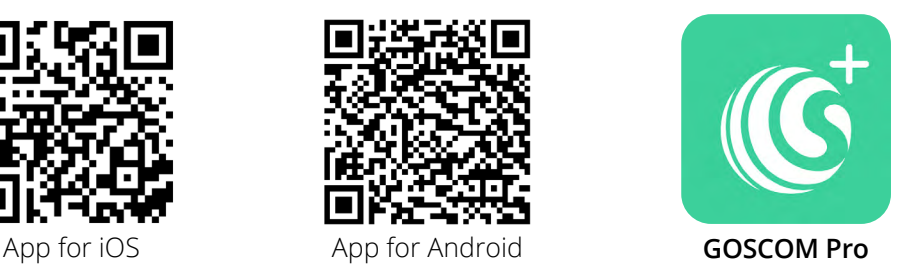

## **5.2 Add camera**

1. Open the app and click on "Add device". Click the "+" sign to add a new camera.

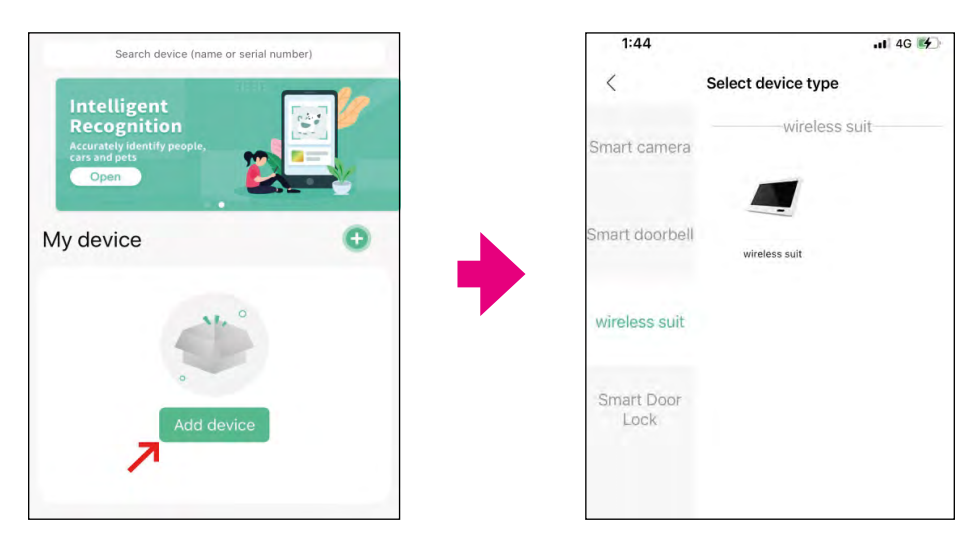

## **5. App for mobile devices**

2. If the monitor and smartphone can access the network (Internet), you only need to set the network password in the monitor and then enter it in the smartphone. Enter the device ID of the monitor into the device ID of the smartphone or scan the QR code to get the device ID.

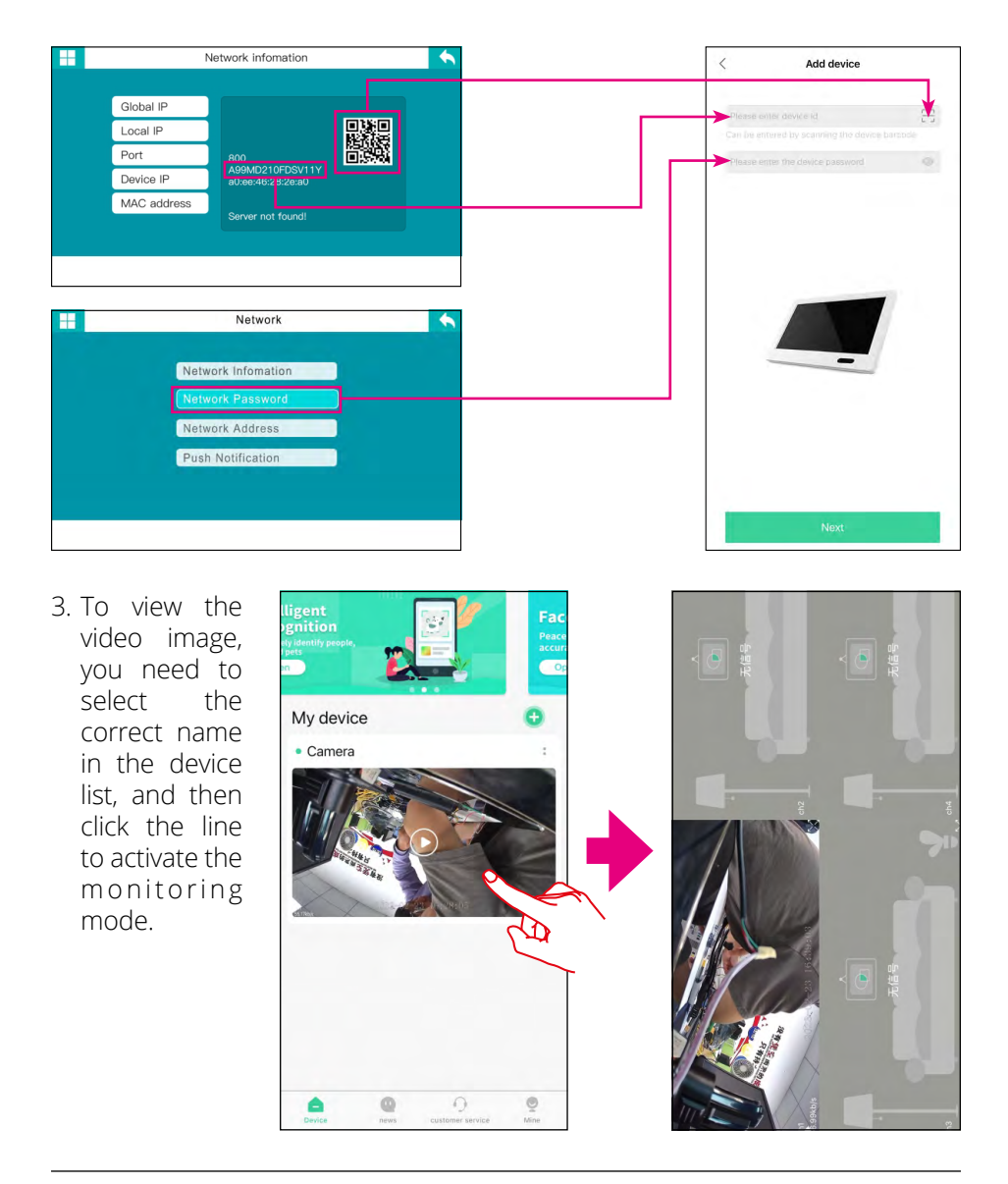

### 30 **ENGLISH**

## **5. App for mobile devices**

4. If the connection is successful, the video image will be displayed on the smartphone. Click "Play" to watch the real-time video.

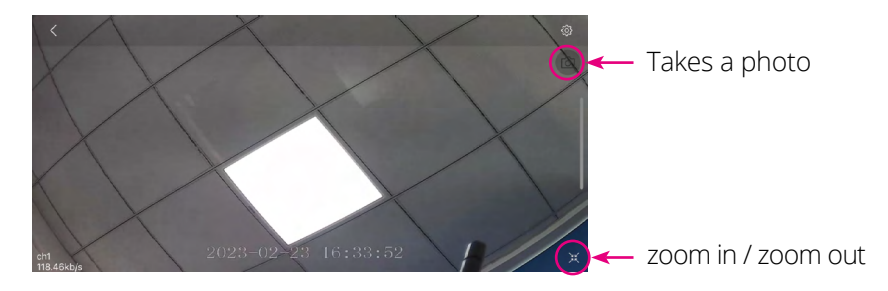

5. Click "Push Message." When something moves in front of the camera, a push message will be sent to your smartphone:

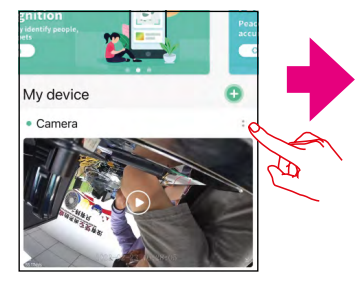

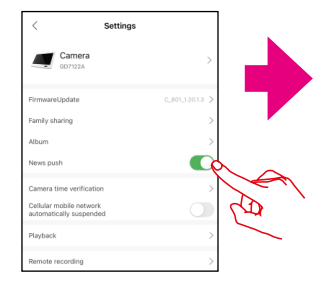

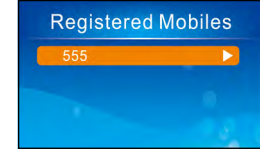

After successful registration, the monitor will receive the registered account name.

Cottings

Cami

### **Remote video display on the receiver side**

When you click Play on the smartphone, you can check the video data on the SD card or external hard drive of the monitor.

#### **Note:**

- 1. Only if the receiver is in real-time mode, an image is displayed.
- 2. If the connection with the device ID does not work, it means that the monitor is not connected to the (same) network. Check the connection to the network. Smartphone and monitor must be on the same network.
- 3. If you don't see live video on the smartphone, but everything seems normal, please close the app (even in the background) and start it again.
- 4. The network adapter does not support plug & play. That means before you turn on the monitor, you need to connect the network cable to the monitor.

# **6. Troubleshooting**

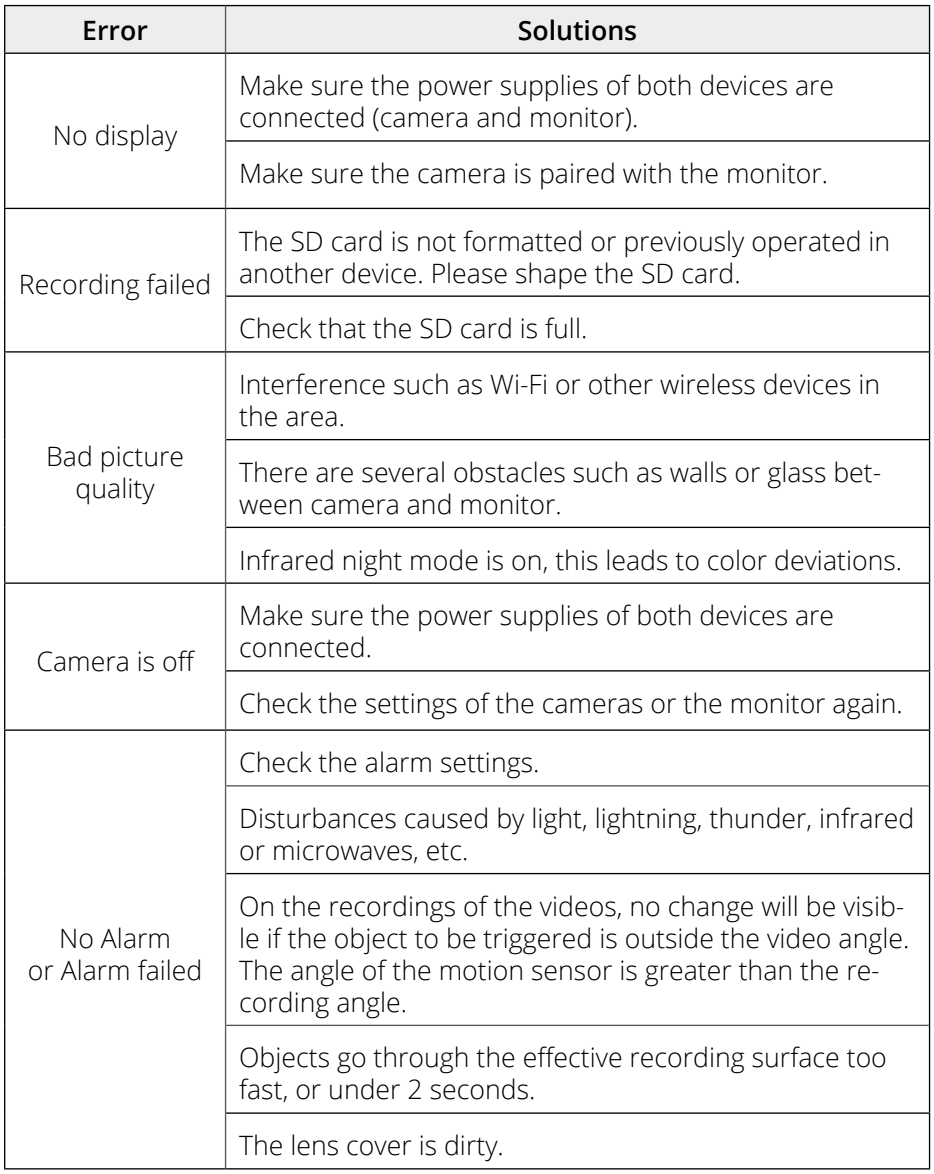

# **7. Specifications**

## **Specifications (Monitor)**

- Screen: 10.1 inch (25.65 cm) TFT LCD screen
- Screen resolution: 1024 x 600 pixels
- 2.4G Wi-Fi support
- Support up to 4 cameras
- SD card support: up to 256 GB
- Recording in Full HD (1920 x 1080 pixels)
- Video frame rate: max. 30 fps
- Video resolution: CIF / VGA
- Video format: AVI
- USB 2.0 port for firmware update
- LAN port for integration into the network
- Power supply: AC 100~240 volts, DC 12 volts, 2A
- Power consumption: max. 700 mA
- Range: up to 300 m (without obstacles)
- Operating temperature: 0° C ~ +40° C
- $\cdot$  Humidity: 15 ~ 85 % RH
- Dimensions: 255 x 173 x 37 mm (W/H/D)
- Monitor weight: approx. 764 g

## **Specifications (camera)**

- Housing: plastic (rotatable and tiltable)
- Lens: 1/3" CMOS
- Horizontal viewing angle: 85
- Resolution: 1920 x 1080 pixels (Full HD)
- Night vision range: up to 10 m
- Motion detection (PIR): max. 5 m
- Protection class IP66 (protected against strong water jets and dust)
- Transmission to monitor via WLAN or LAN
- Free app for iOS and Android
- Connections: DC connector / LAN connector / antenna
- Power supply: AC 100~240 volts, DC 12 volts, 1A
- Power consumption: 1,45 Watt
- Operating temperature: -10 $^{\circ}$  C  $\sim$  +50 $^{\circ}$  C
- $\cdot$  Humidity 15 ~ 85 % RH
- Dimensions: 59 x 69 x 130 mm (W/H/D)
- Weight: 251 g

## **Conformity information**

Hereby declare the company Megasat Werke GmbH that the following devices is in compliance with the essential requirements and other relevant provisions of Directive 2014/30/EU and 2014/35/EU and Radio Equipment Directive 2014/53/EU:

**Megasat HS 150** (Art-No. 0900197)

The Declaration of Conformity for this product is located at the company: Megasat Werke GmbH, Brückenstraße 2a, D-97618 Niederlauer

The declaration of conformity can be downloaded from our homepage: www.megasat.tv/downloads

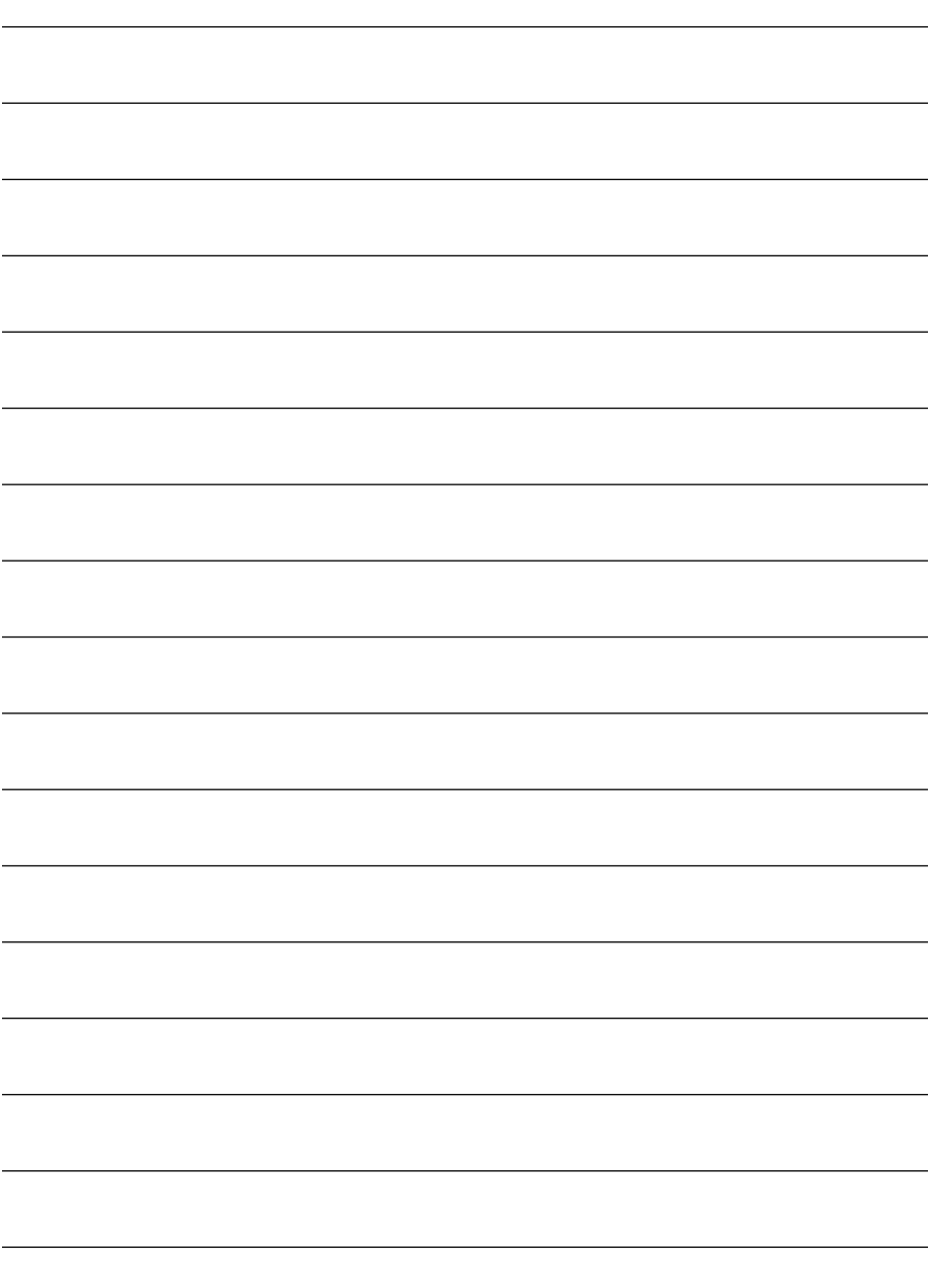

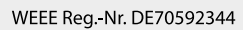

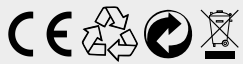

Version 1.1 (December 2023) // Technical changes, misprints and errors excepted. Megasat Werke GmbH | Brückenstraße 2a | D-97618 Niederlauer | www.megasat.tv | info@megasat.tv